# **JVC**

## **VN-T16/U**

## **HD IP CAMERA**

## **INSTRUCTIONS**

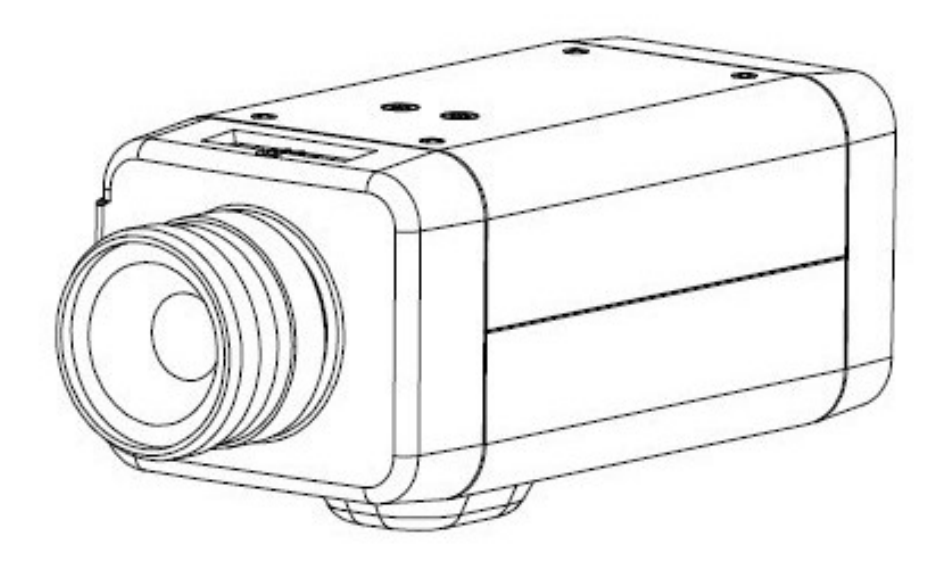

## **Contents**

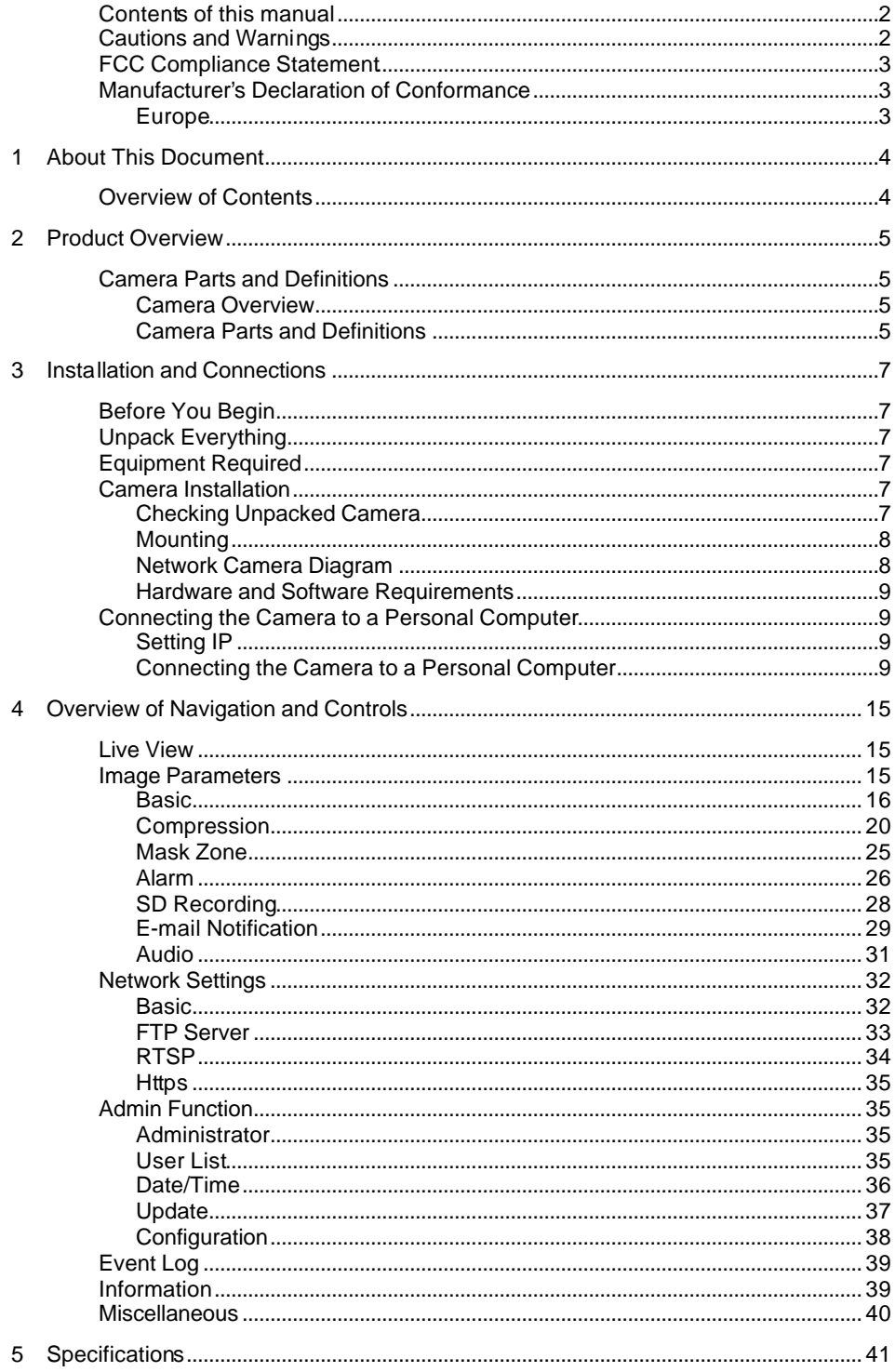

## **Contents of this manual**

- Windows, Internet Explorer, DirectX and FAT32 are registered trademarks of Microsoft Corporation in the U.S.
- Pentium is a registered trademark of Intel Corporation in the U.S.
- ü NVIDIA and GeForce are trademarks or registered trademarks of NVIDIA Corporation in the U.S.
- ü AMD, ATI and Radeon are trademarks of Advanced Micro Devices Inc. in the U.S.
- Product names of other companies described in this manual are trademarks or registered trademarks of the respective companies. Symbols such as  $™$ , ® and © are omitted in this manual.
- Design, specifications and other contents described in this manual are subject to change for improvements without prior notice.

## **Cautions and Warnings**

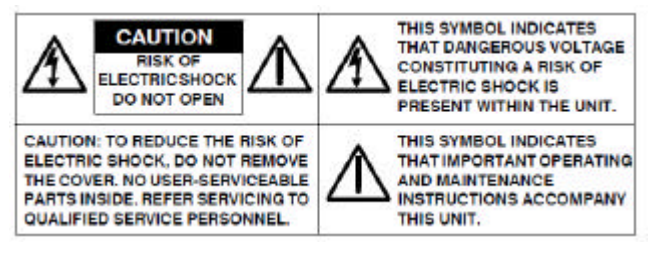

Installation and servicing should be performed only by qualified and experienced technicians to conform to all local codes and to maintain your warranty.

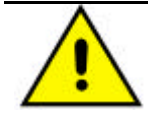

**DC12V /AC 24V models require the use of CSA Certified/UL Listed Class 2 power adapters to ensure compliance with electrical safety standards. Power over Ethernet (PoE) should meet the IEEE802.3af PoE standards.**

This product is intended to be supplied by a Listed Direct Plug-In Power Unit marked "Class 2" or Listed Adapter marked "L.P.S." (or "Limited Power Source") or PoE and rated output DC 12V, 0.55A minimum or AC 24V, 60Hz, 0.55A minimum or 48Vdc, 0.13A minimum. (for USA)

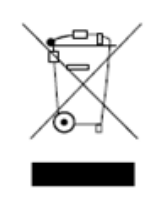

**WEEE (Waste Electrical and Electronic Equipment).**  Correct disposal of this product (applicable in the European Union and other European countries with separate collection systems). This product should be disposed of, at the end of its useful life, as per applicable local laws, regulations, and procedures.

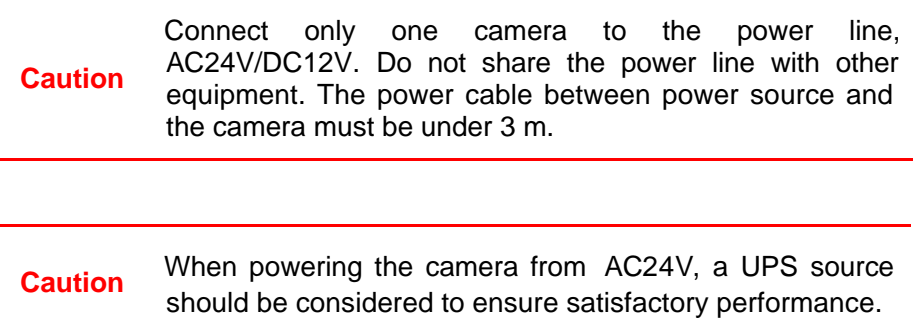

## **FCC Compliance Statement**

**Information to the user:** This equipment has been tested and found to comply with the limits for a Class A digital device, Pursuant to Part 15 of the FCC Rules; these limits are designed to provide reasonable protection against harmful interference in a residential installation. This equipment generates, uses, and can radiate radio frequency energy and, if not installed and used in accordance with the instruction manual, may cause harmful interference to radio communications. However, there is no guarantee that interference will not occur in a particular installation.

If this equipment does cause harmful interference to radio or television reception, which can be determined by turning the equipment off and on, the user is encouraged to try to correct the interference. For example, try reorienting or relocating the receiving antenna, increasing the separation between the equipment and receiver, or connecting the equipment to an outlet on a different circuit.

**Caution** Changes or modifications not expressly approved by the party responsible for compliance could void the user's authority to operate the equipment.

**This Class A digital apparatus complies with Canadian ICES-003.**

## **Manufacturer's Declaration of Conformance**

#### **Europe**

The manufacturer declares that the equipment supplied with this INSTRUCTIONS is compliant with the essential protection requirements of EMC directive 2004/108/EC and General Product Safety Directive GPSD 2001/95/EC, conforming to requirements of standards EN61000-6-3:2007 for emissions, EN 50130-4 for immunity.

## **1 About This Document**

This INSTRUCTIONS is designed to be a reference tool for the installation and operation your system including the camera's features, functions and detailed explanation of the menu tree.

## **Overview of Contents**

This document contains the following chapters:

- Chapter 2, Product Overview, introduces the main functions and system requirements of the camera.
- ü Chapter 3, Installation and Connections, provides detailed instructions on installing the camera and connecting wires.
- Chapter 4, Overview of Navigation and Controls, introduces how to navigate in the main menu window and operate the controls.

## **2 Product Overview**

## **Camera Parts and Definitions**

## **Camera Overview**

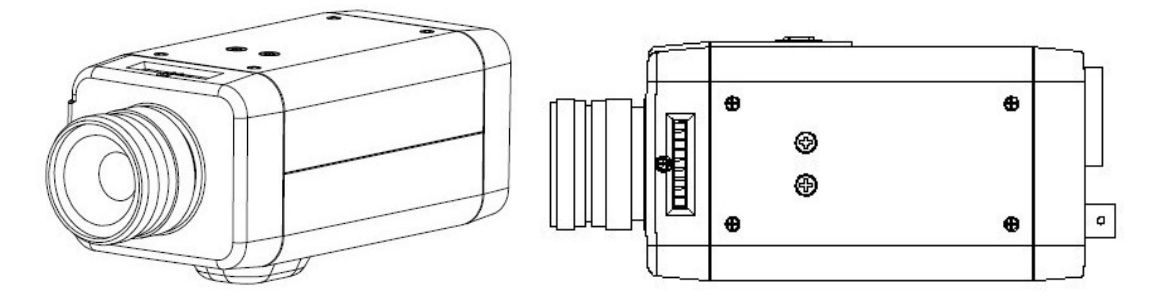

## **Camera Parts and Definitions**

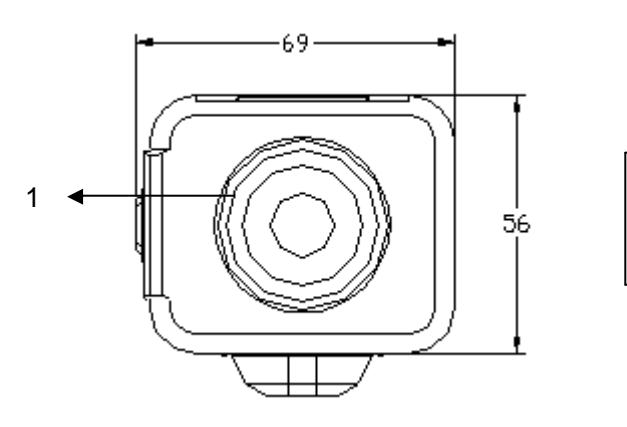

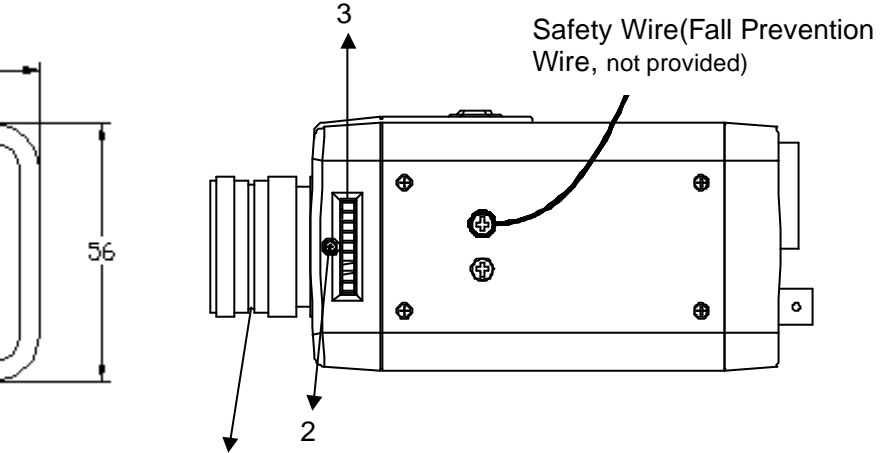

Lens is not provided.

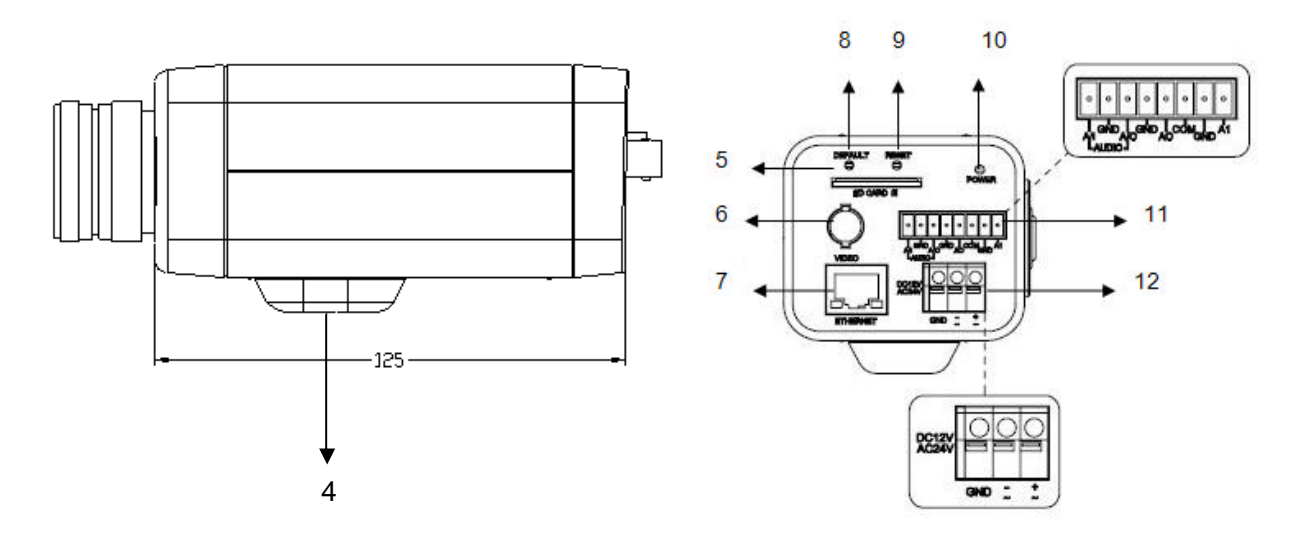

- 1. CS mount: connect the lens with the camera
- 2. Screw: lock Back focus Adjustment
- 3. Back focus Adjustment
- 4. Base: connect the camera with the tripod
- 5. SD card slot: insert a SD card into this slot for recording and storage
- 6. Video: not supported (for factory use only)

7. RJ45 Ethernet Connector/ PoE: insert the RJ45 cable for network connection. It also supports PoE (Power over Ethernet).

8. Default Button: reset all of the camera parameters to factory default by pressing for 5 seconds.

- 9. Reset Button: restart the system.
- 10. Power Indicator: Red light indicates power connection.
- 11. I/O Connector: Input/Output Connector
- 12. Power Terminal

**Note** Connectors and field wiring terminals for external Class 2 circuits provided with marking indicating minimum Class of wiring to be used. Class 2 shall be marked adjacent to the field wiring terminals

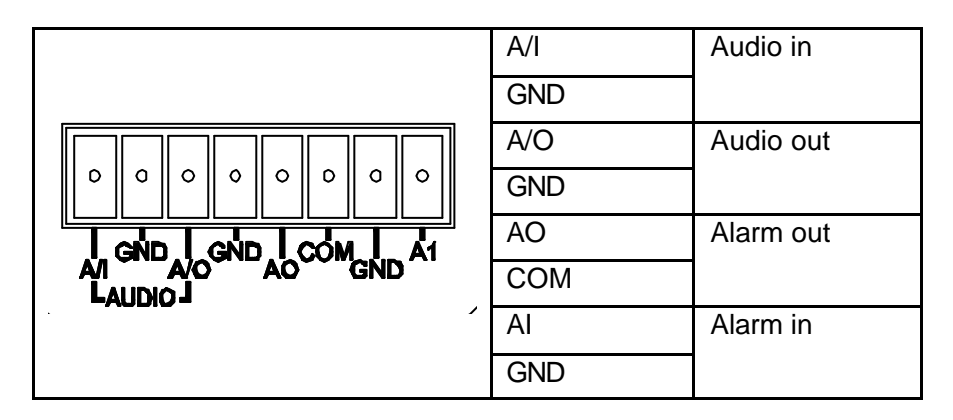

## **3 Installation and Connections**

This chapter describes the installation and connection of the Box Camera.

## **Before You Begin**

Please read this INSTRUCTIONS carefully before you install and operate the camera.

**Unpack Everything**

- ü **HD IP Camera**
- ü **WARRANTY CARD**
- ü **SAFETY PRECAUTIONS**
- ü **QUICK GUIDE**
- ü **8-PIN TERMINAL BLOCK** for alarm input/output
- ü **CD-ROM** containing INSTRUCTIONS and IP Finder software

## **Equipment Required**

The following tools might help you to complete the installation:

- Drill
- **Screwdrivers**
- Wire cutters

## **Camera Installation**

**Note** All the installation and operations here should conform to your local electricity safety rules.

## **Checking Unpacked Camera**

When you receive the camera from the shipping agency, please check whether there is any visible damage to its appearance. The protective materials used for the package of the camera can protect most accidental clashes during transportation. Then you can open the box to check the accessories.

Please check the items in accordance with the list on the warranty card. Finally you can remove the protective film of the camera.

## **Mounting**

1. Attach the camera to a pending mount.

Insert the screws on the camera stand into either of the screw holes on the base. Then tighten them up.

- 2. Mount the camera onto the ceiling/wall and fasten it securely.
- 3. Connect the Safety Wire (Fall Prevention Wire, not supplied) to the camera and the wall/ceiling.

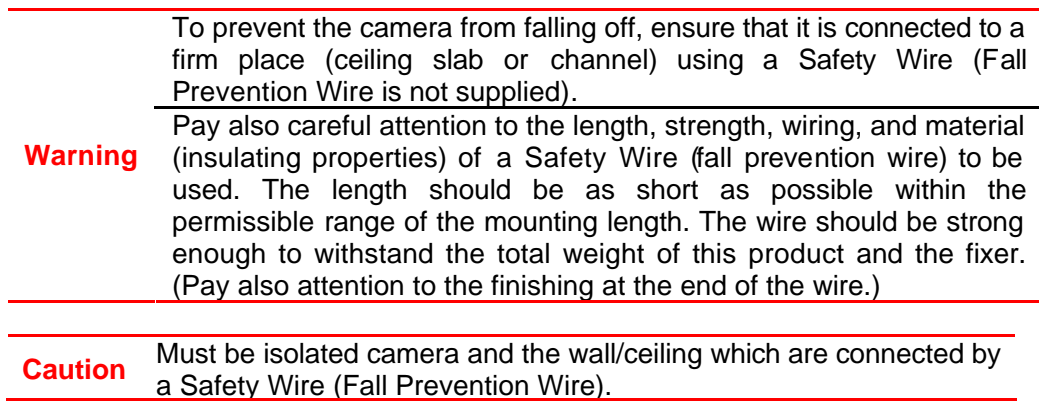

## **Network Camera Diagram**

## **Connection type1:**

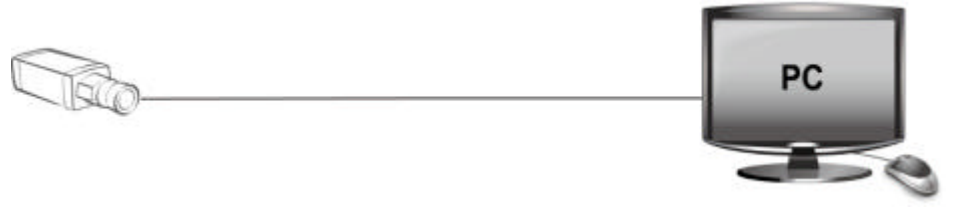

### **Connection type 2:**

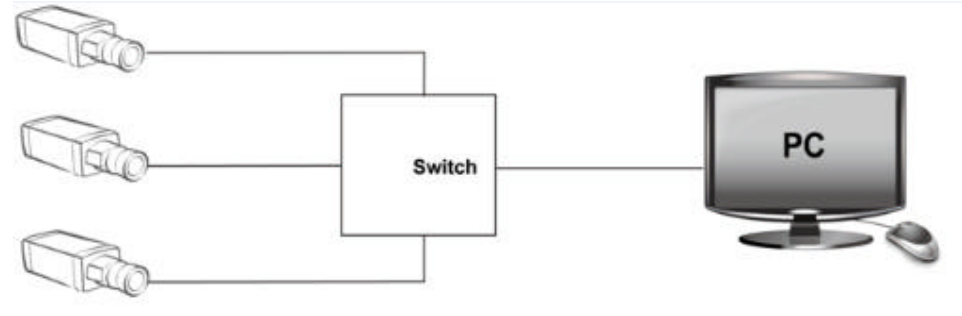

### **Hardware and Software Requirements**

#### **Computer**

Windows XP or Windows 7 as OS

Internet Explorer Version 6.0-8.0

CPU: Intel Pentium IV X2 2.4 GHz or equivalent AMD

Memory: 1G or above

#### **Display adapter**

Support DirectX9 for example

NVIDIA GeForce 6 Series above

ATI Mobility Radeon 9500 above.

#### **Power Supply**

This camera requires a DC12V / AC24V / PoE power supply. Please make sure you use the correct power supply before connecting to the camera.

#### **Network Connector**

Please use the RJ45 network connector for connecting the camera to your computer or switch.

#### **Switch**

If you want to monitor several cameras, the switch is required.

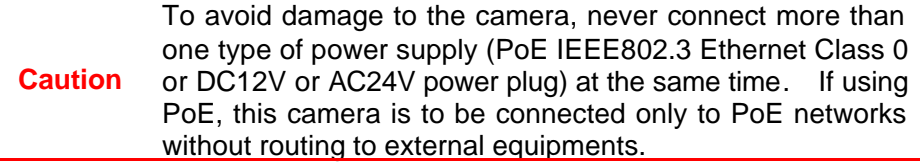

## **Connecting the Camera to a Personal Computer**

#### **Setting IP**

This is a network-based camera and must be assigned an IP address first. The camera's default IP address is 192.168.0.2 and sub mask is 255.255.255.0. To change IP address, open Network Settings page described later.

If your network uses a DHCP server, an IP address can be assigned automatically from the DHCP server by enabling DHCP in the Network Settings page described later.

#### **Connecting the Camera to a Personal Computer**

1. Connect the network cable to the camera and then turn on the camera's power.

2. Set the personal computer's IP address. The camera's default IP address is 192.168.0.2 and sub mask is 255.255.255.0.

3. Check that the camera and computer are connected by pinging the IP address you have set. To do this, start a command prompt (Windows: from the Start Menu, select Program. Then select Accessories and choose Command Prompt.) Type "Ping 192.168.0.2". If the message "Reply from… " appears, it means the connection is done.

4. Start Internet Explorer and enter IP address: **192.168.0.2**). A login window will appear. Enter the default user name: **admin** and password: **jvc** to log in.

#### **Figure 3-1 Log on Screen**

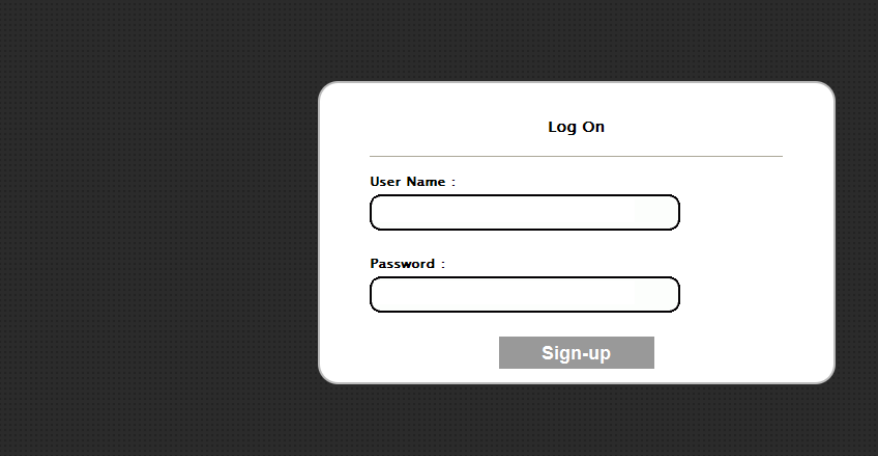

5. Images of the camera can be viewed through Internet Explorer. Before viewing, follow these steps to enable the display.

a. Enable Cookies as shown below:

- In Internet Explorer, click **Internet Options** on the **Tools** menu.
- On the **Privacy** tab, move the settings slider to **Low** or **Accept All Cookies**.
- Click **OK**.

b. When a proxy server is used, click Internet Options on the Tools menu of Internet Explorer, select Connect tab, click LAN button, and set proxy server.

c. Change **Security** in Internet options as shown below:

- On **tool** menu, click **Internet Option**.
- Press the **Security** tab.
- If the camera operates inside the intranet, click the **Intranet** icon. If the camera operates on the Internet, click the **Internet** icon.
- Click **Custom Level**. This will open the **Security Settings Internet Zone** screen.
- Scroll down to the **ActiveX controls and plug-ins** radio buttons and enable all of them as shown in the illustrations:

• In Windows 7 only, Click Tools  $\rightarrow$  Internet Options  $\rightarrow$  Security  $\circ$  Enable Protected Mode (require restarting Internet Explorer)  $\rightarrow$ Unchecked

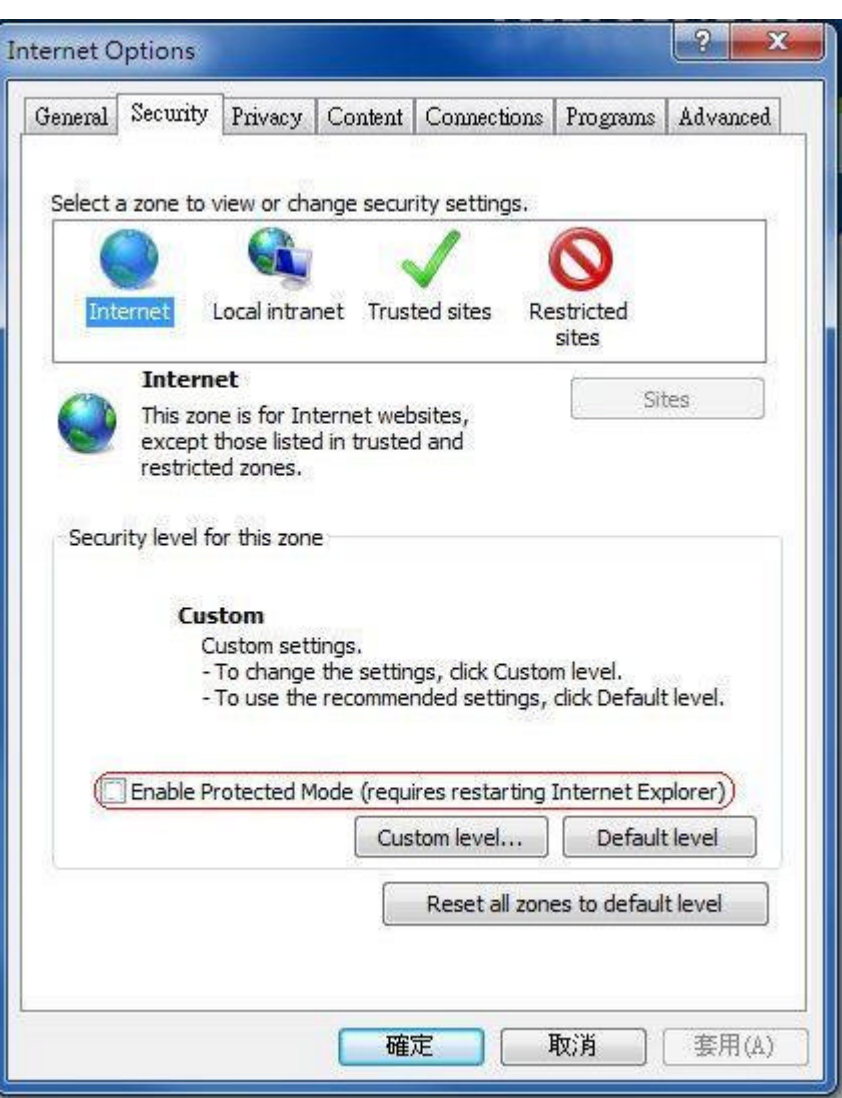

## • Click Tools  $\rightarrow$  Internet Options  $\rightarrow$  Security  $\rightarrow$  Custom level

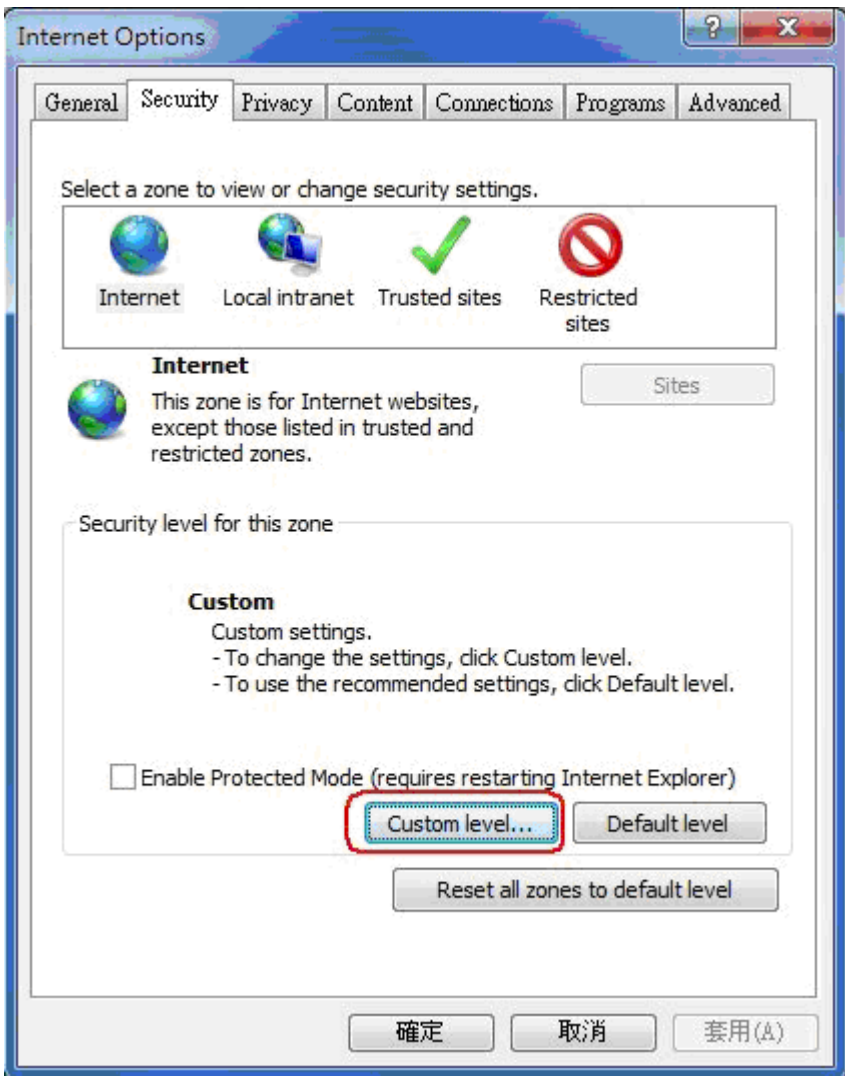

• Modify the configuration of IE's security setting as follow:

i.

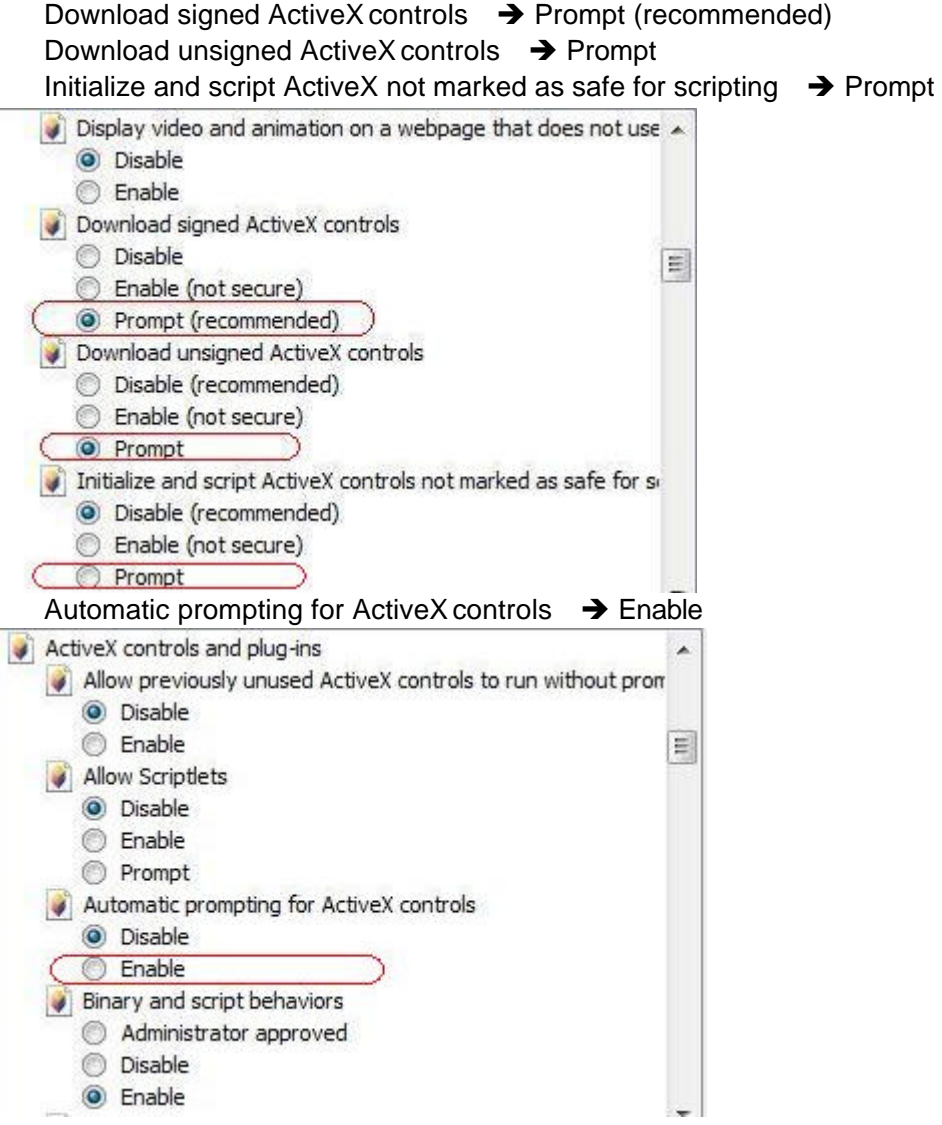

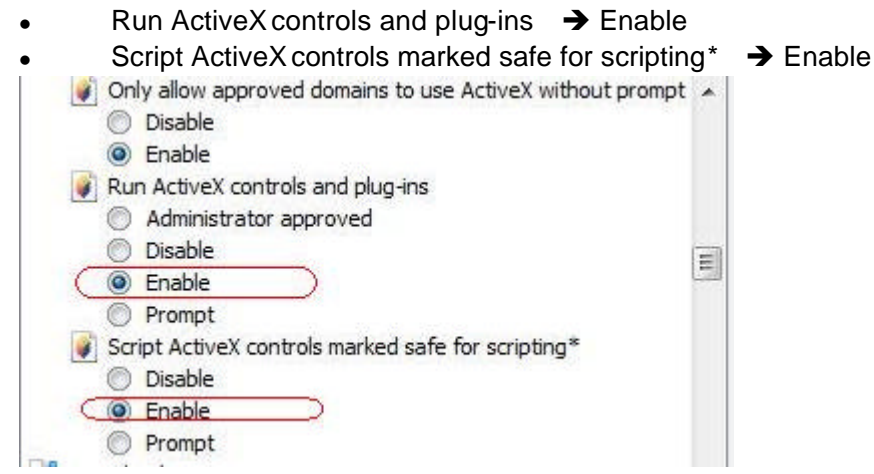

- 6. Type your setting IP address into the browser.
- 7. Then you should be able to see the camera image screen.

## **4 Overview of Navigation and Controls**

## **Live View**

Live view is designed for general users to control the camera. In the left list it displays:

- Full Screen: Set Full screen
- One shot: take a picture from live view
- Audio In: get audio and output from PC. This menu is appeared by setting of Audio.

Audio Out: send audio and output from camera. This menu is appeared by setting of Audio.

- Size 1:1
- Encoder No.1: Three streams are available for selection among H.264, MPEG-4 and MJPEG by setting of Encoder No.1.
- Encoder No.2: This menu is appeared by setting of Encoder No.2.

#### **Figure 4-1 Live View**

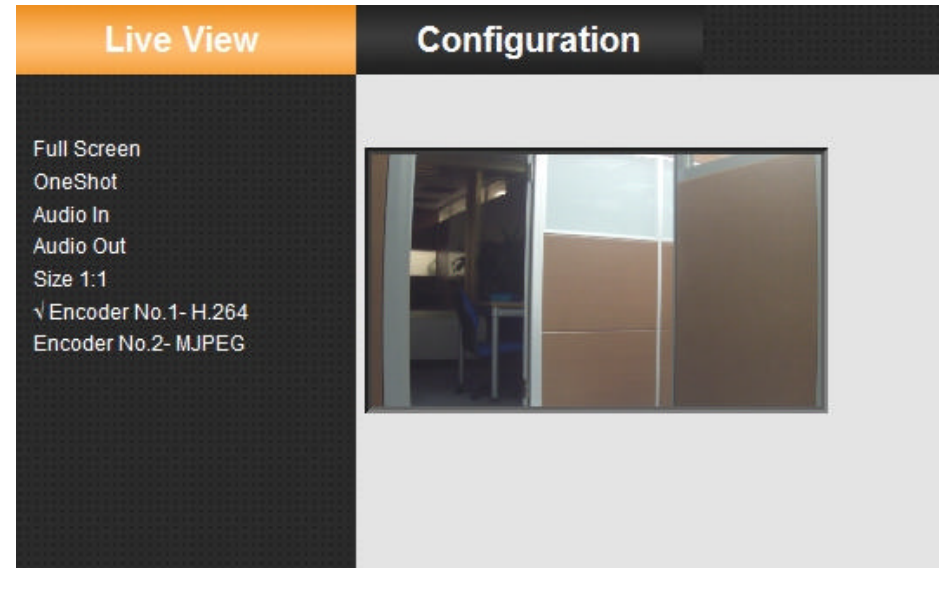

**Note** Keep the zoom level of IE as 100% to display normal live view.

## **Image Parameters**

You can setup Basic Setting, Image Compression, Alarm, FTP, E-mail, SD. Recording and Audio for your network IP camera by clicking on network setting on setting menu.

## **Basic**

#### **Figure 4-1 Basic**

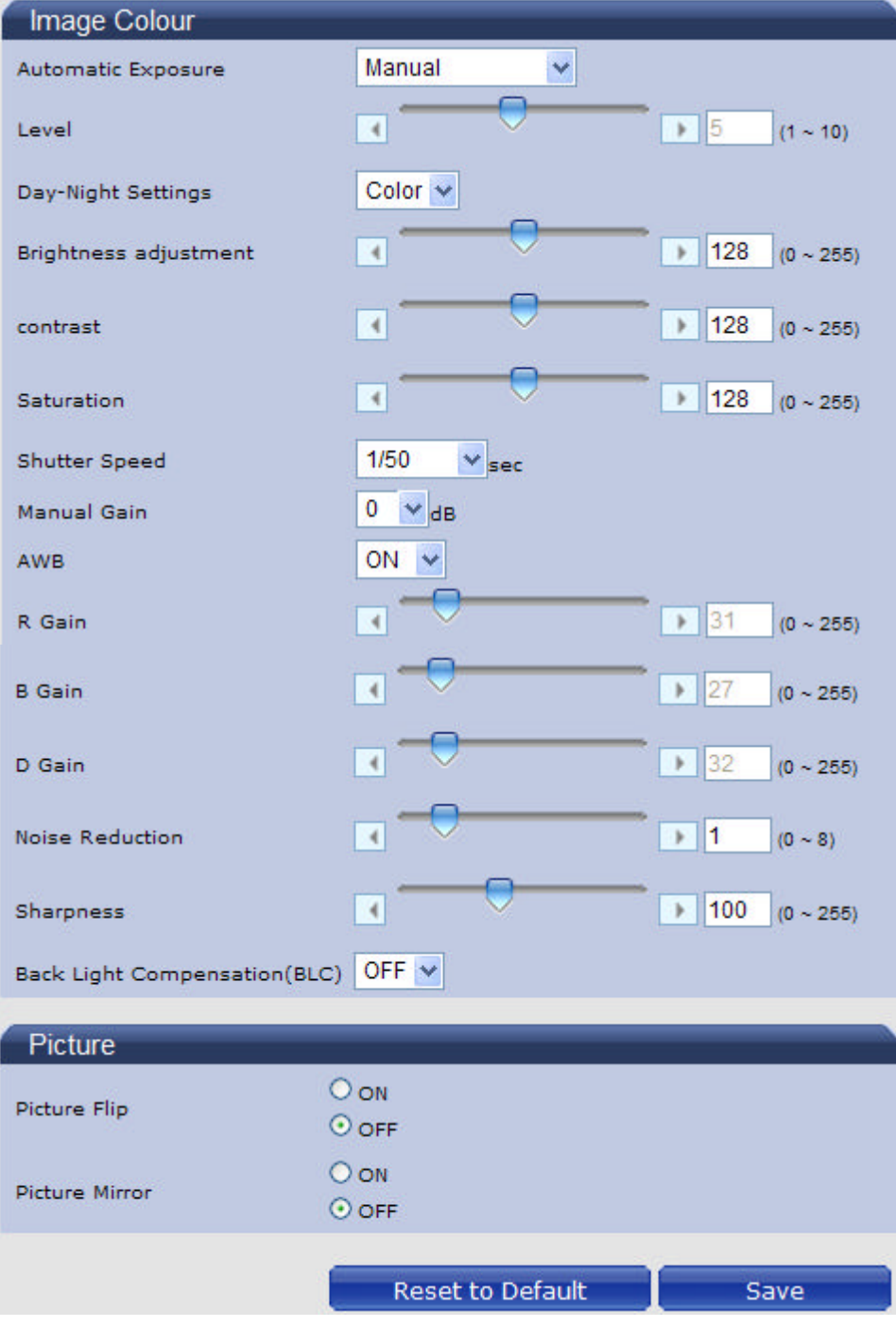

## **Image Color**

## **Automatic Exposure**

#### **Figure 4-2 Automatic Exposure**

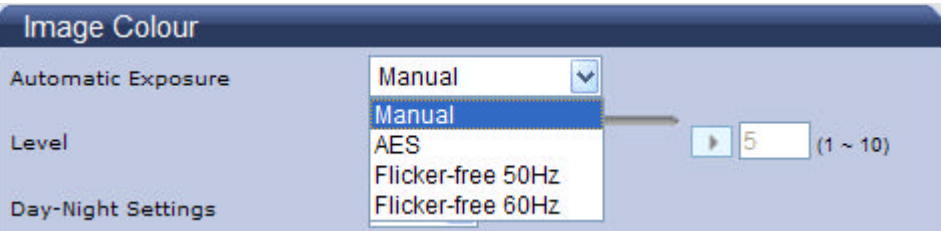

Automatic Exposure controls the light intensity of picture. There are four types for adjustment. You can select Manual, AES (Automatic Electronic Shutter), Flicker-free 50Hz and Flicker-free 60Hz for the camera depending on your application conditions. When choose the Manual, the Shutter Speed can be adjusted.

Note: This camera controls shutter speed for automatic exposure.

#### **Level**

Set Automatic Exposure target from 1 to10. This function is working on AES mode.

#### **Day-Night Settings**

Set DAY/NIGHT function. Move the cursor to select the Auto, Color, or BW mode. If selected Color mode, you can force the camera to stay in DAY (COLOR) mode at all day. If selected BW mode, you can force the camera to stay in BW (NIGHT) mode at all day.

#### **Figure 4-3 Day-Night Settings**

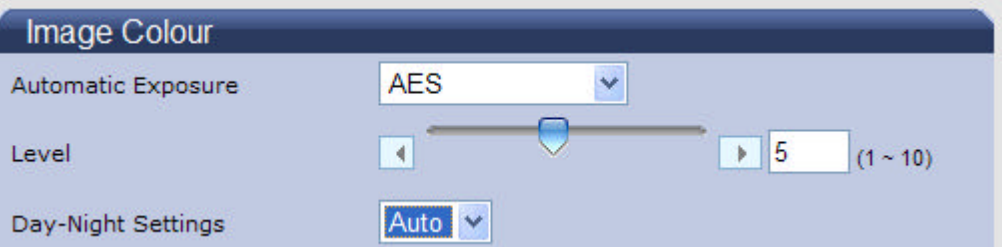

#### **Brightness adjustment**

Set picture brightness. You can adjust brightness level from 0 to 255.

#### **Contrast**

Set picture contrast. You can adjust contrast level from 0 to 255.

#### **Saturation**

Saturation describes the difference of a color from the gray of the same lightness. Increasing saturation deepens the colors of your images, making reds redder and blues bluer. You can adjust picture saturation level from 0 to 255.

#### **Figure 4-4 Brightness adjustment, Contrast, Saturation**

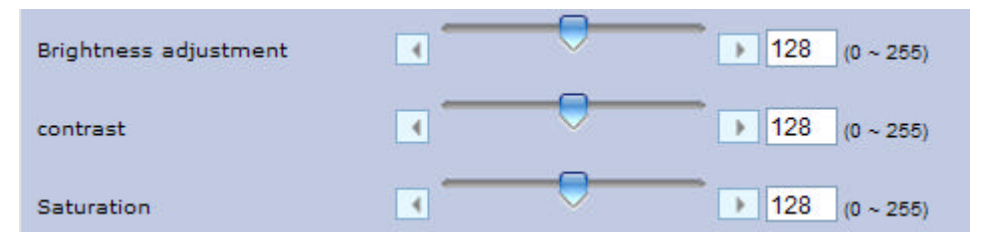

#### **Shutter Speed**

**Figure 4-5 Shutter Speed**

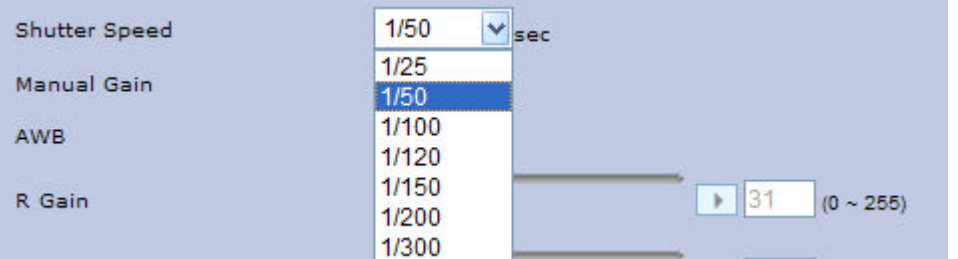

Set desired Shutter Speed from 1/25s to 1/10000s. When video type is PAL,the Shutter Speed can be set at 1/25, 1/50, 1/100, 1/120, 1/150, 1/200, 1/300, 1/500, 1/750, 1/1500, 1/5000 and 1/10000s. When video type is NTSC,the Shutter Speed can be set at 1/30, 1/60, 1/100, 1/120, 1/150, 1/200, 1/300, 1/500, 1/750, 1/1500, 1/5000 and 1/10000s.

#### **Manual Gain**

Set Manual Gain value from 0 to 24dB.The increment is 3.

#### **Figure 4-6 Manual Gain**

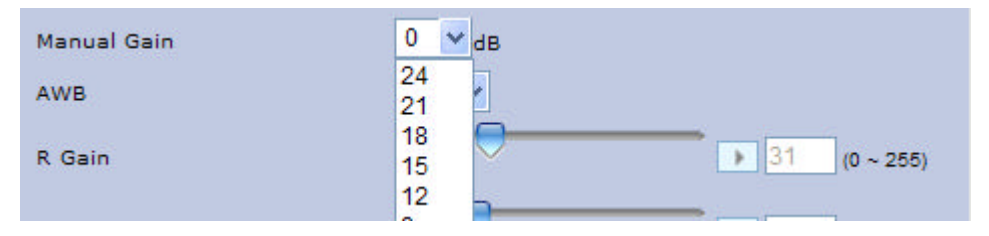

#### **AWB**

**Figure 4-7 AWB**

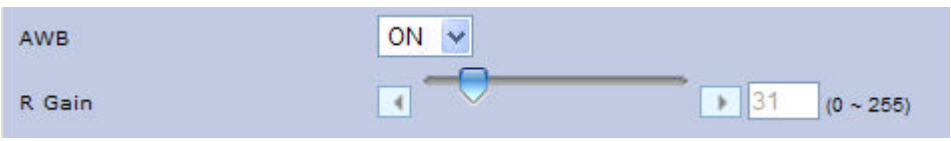

Set the white balance values to meet the environment condition for best color rendition.

"ON": The color of camera is automatically adjusted according to external lighting condition (ATW: Auto Tracking White Balance).

"OFF": Adjustable by user manually, this is useful for some specific conditions which AWB may be unaffordable to perform correctly. You can set the current R/B/D color temperature manually.

#### **R Gain, B Gain & D Gain**

#### **Figure 4-8 R Gain, B Gain & D Gain**

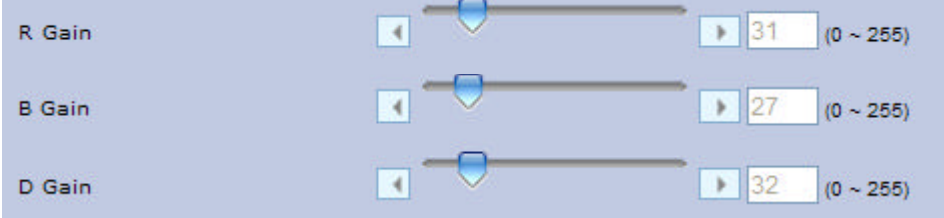

Set manual gain value of R Gain, B Gain, and D Gain from 0 to 255. This function is applied for manual lens only.

The red(R) gain is used to adjust the red color of the viewing image. It allows adjusting red gain manually according to user requirement, ranging from 0 to 255.

The blue (B) gain is used to adjust the blue color of the viewing image. It allows adjusting blue gain manually according to user requirement, ranging from 0 to 255.

The D gain is used to adjust the overall intensity of R gain and B gain. It allows adjusting blue gain manually according to user requirement, ranging from 0 to 255.

#### **Noise Reduction**

You can set up the Noise Reduction value from 0-8.

#### **Figure 4-9 Noise Reduction**

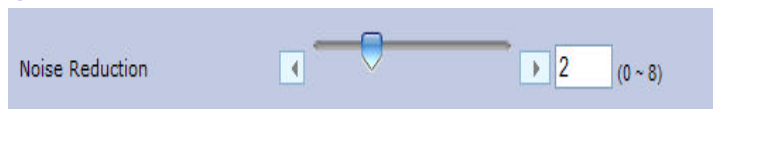

#### **Sharpness**

#### **Figure 4-10 Sharpness**

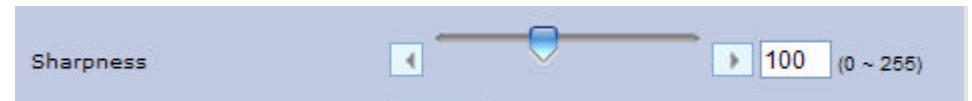

Increasing the sharpness value will sharpen the edges and small feature of camera images. You can set a Sharpness value for images from 0 to 255.

#### **Backlight Compensation(BLC)**

**Figure 4-11 Backlight Compensation** 

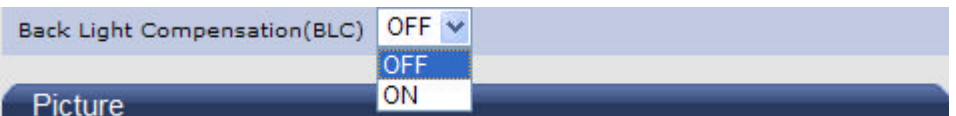

Users can choose to turn this function ON or OFF.

Back Light Compensation is a function that achieves the brightness of whole area to an optimum image level. Due to the intense light coming from the back of objects in the area expected to view, areas desired to see become dark and invisible. Therefore, this function is essential.

#### **Picture**

**Figure 4-12 Picture**

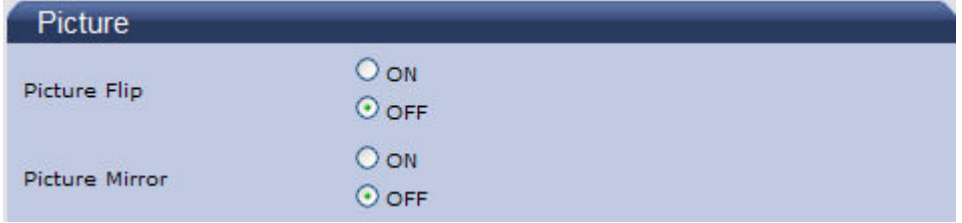

#### **Picture Flip**

Set image to be upside or down. Select "ON" or "OFF" to activate or deactivate the flip function.

#### **Picture Mirror**

Set image to be left or right. Select "ON" or "OFF" to activate or deactivate the mirror function.

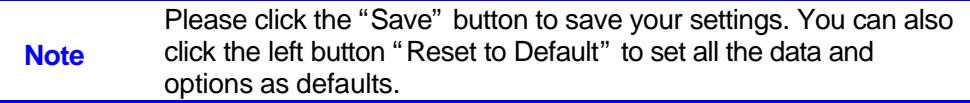

## **Compression**

- **•** Select Compression.
- Configure the options as described in the table below.
- Click Save.
- Dual streams: Both Encoder No.1 & No.2 are available for selection.

ü Functions of MJPEG, MPEG-4 and H.264 are effective. The video signal sent to the Web-Client from the camera has a number of settings that can be edited which affects the video as it's displayed in the Web-Client. The Compression Settings view enables you to configure settings such as Resolution, Frame Rate and Picture Quality. Besides, the network camera supports dual streams (for display and storage), should be configured separately.

#### **1 The user interface of Encoder No.1 is as follows:**

**Figure 4-13 Encoder No. 1**

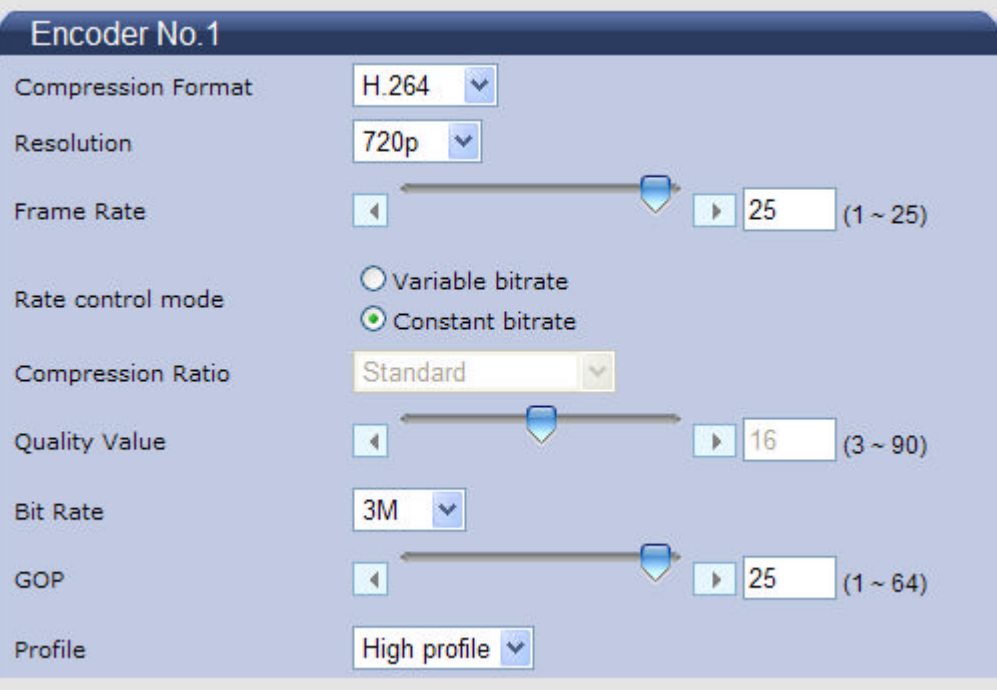

Table below elaborates the above figure.

**Table 4-1 Compression**

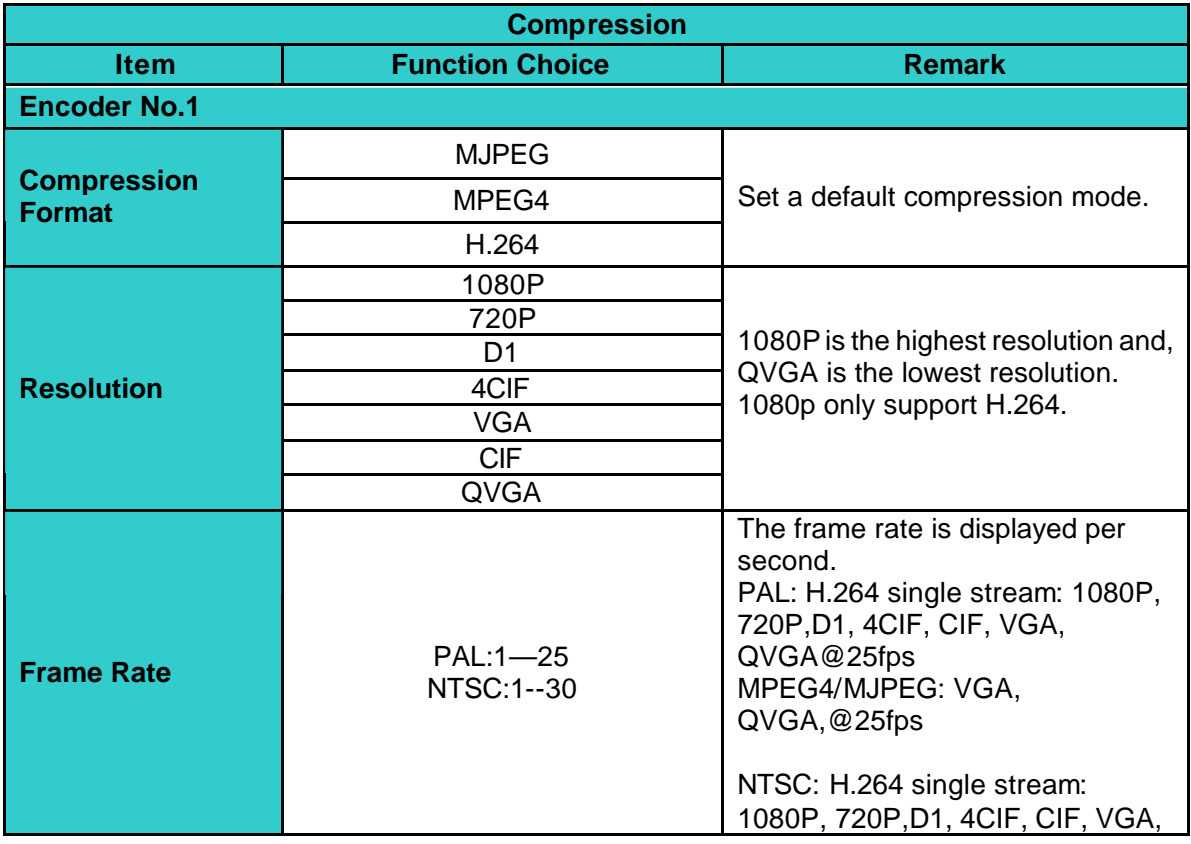

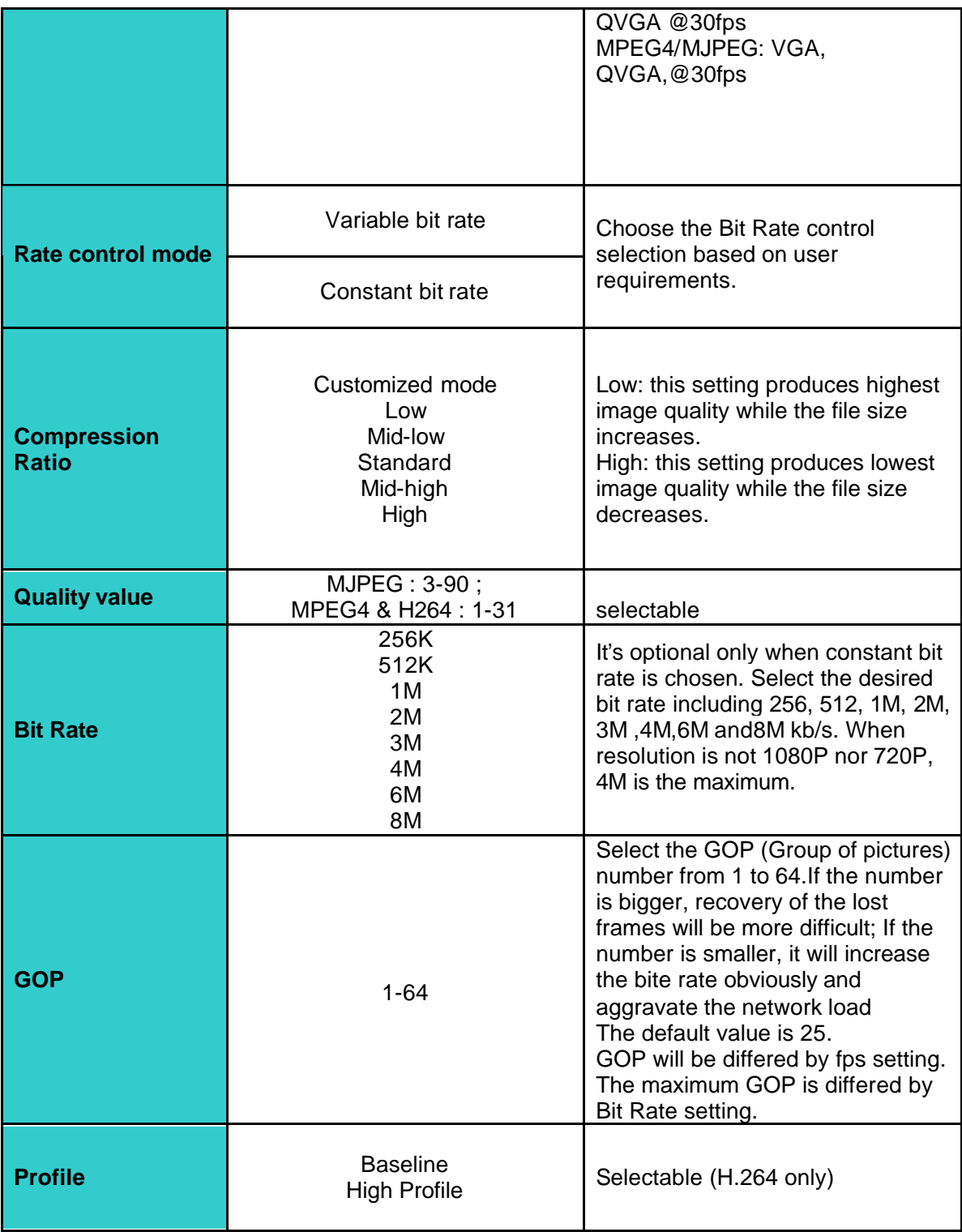

#### **2 The user interface of Encoder No.2 is as follows:**

#### **Figure 4-14 Encoder No.2**

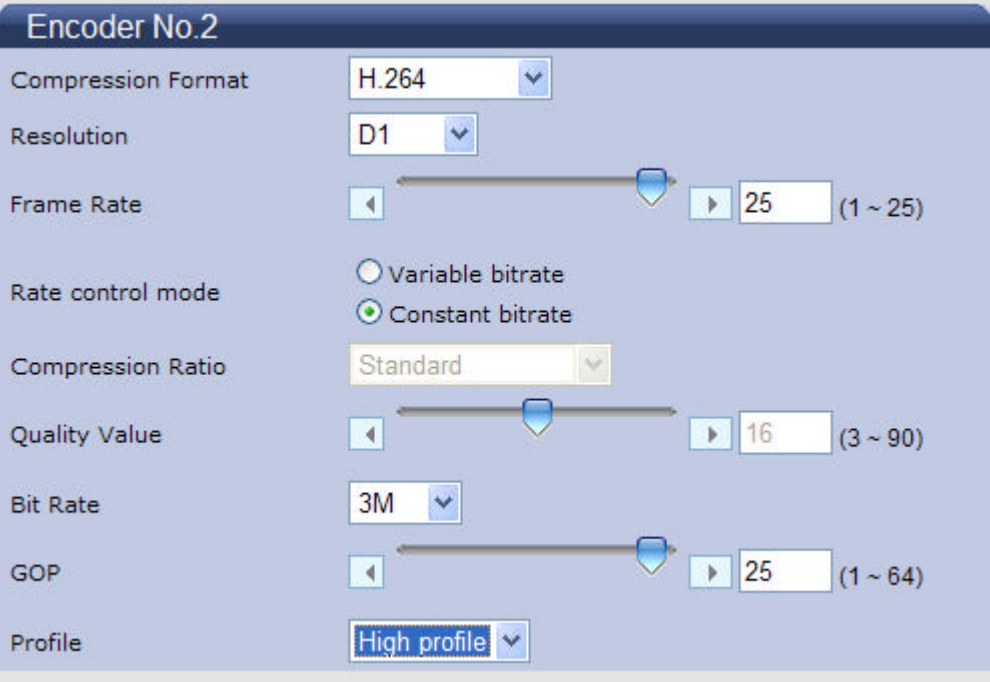

Table below elaborates the above figure.

**Table 4-2 Compression**

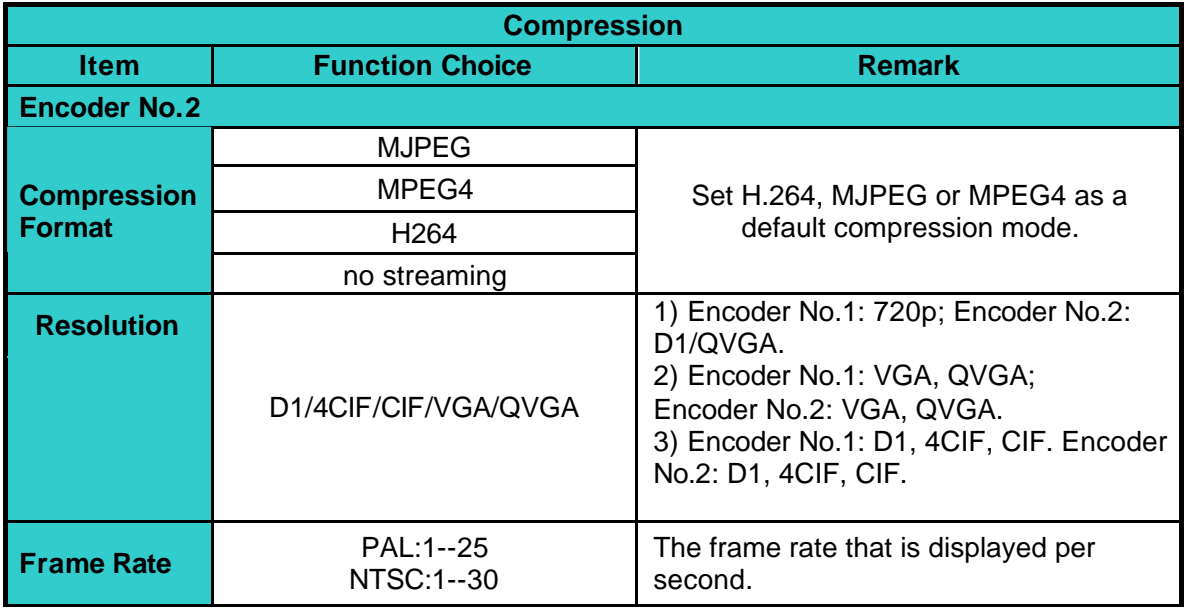

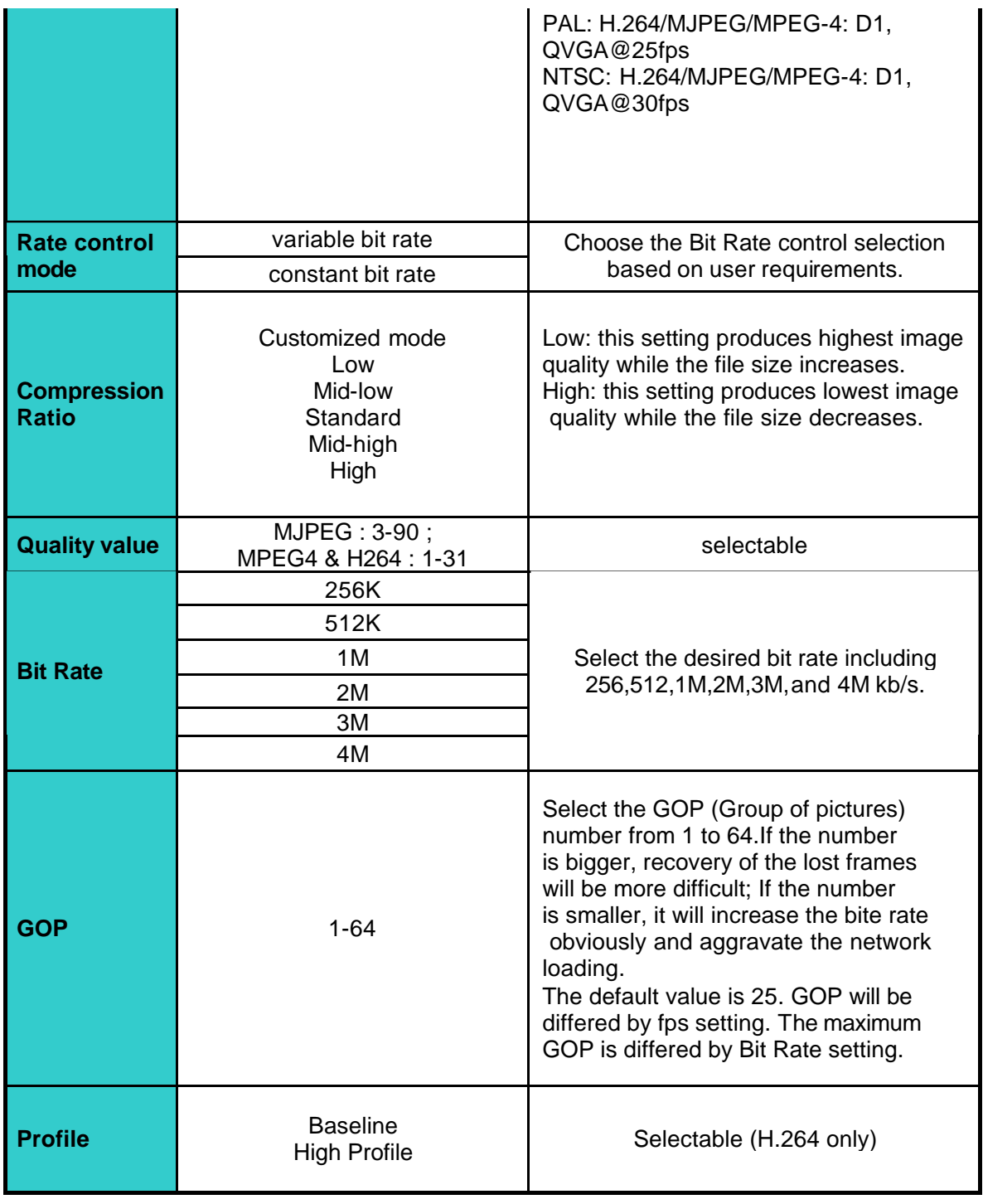

### **Note** The GOP and FPS of H.264: 1080P/720P, MPEG4: 720P can't be eatting lower than  $5$ setting lower than 5. **Note** • If live view display abnormal after changing Camera's resolution, please adjust your computer's resolution. • Please click the "Save" button to save your settings. You can also click the left button "Reset to Default" to set all the data and options as defaults.

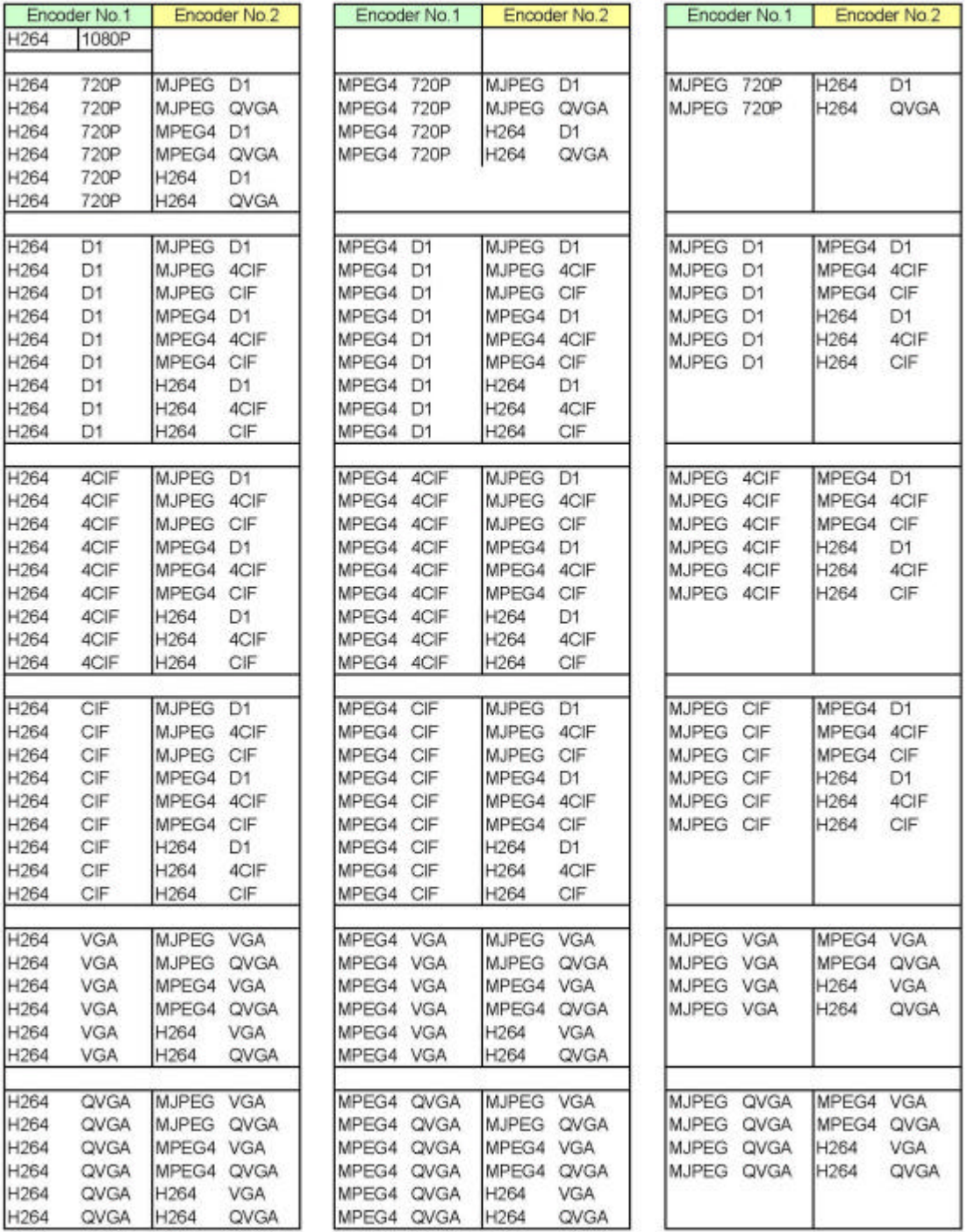

## **Mask Zone**

- Enable button "ON", then click "Set Mask Zone" to start mask setting.
- **.** Use mouse to drag a mask rectangle on the screen, click "OK" to complete the selection.
- Click "Save" to enable the mask setting.

#### **Figure 4-15 Mask Zone**

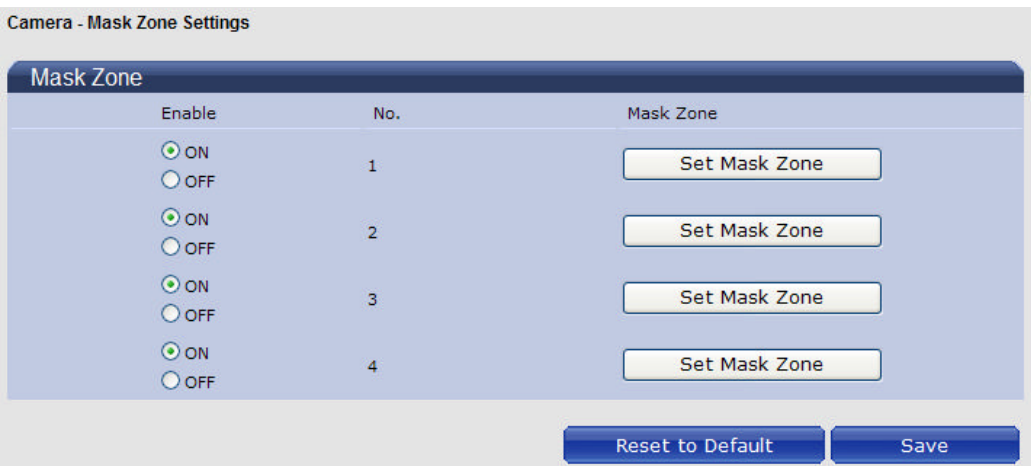

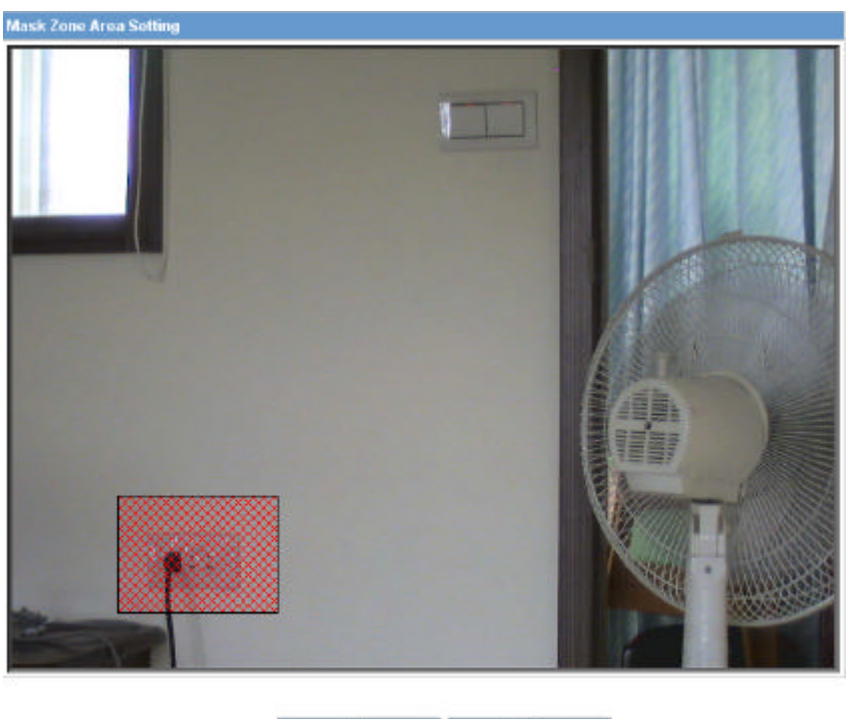

#### $\mathsf{OK}$ Cancel

#### **Note:**

*.*

Max 4 masks can be set on the screen. The maximum size of a mask is 15% of the screen. *.*

## **Alarm**

## **External Digital Input 1**

When alarm input is connected, the camera triggers an alarm only when the normal state (open or closed) changes. Connect external devices such as sirens or flashing lights to the alarm output connector to signal users of the camera that an alarm is activated.

1 Alarm Input Set the Alarm Input as "Alarm Input" or "OFF". 2 Input Type Choose Normally Open or Normally Close

#### **Figure 4-16 External Digital Input1**

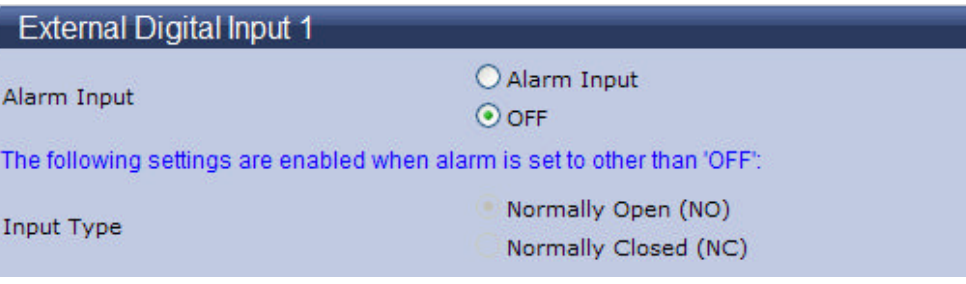

#### **Motion Detection Settings**

This function is designed to record video when the camera detects a motion. **Figure 4-17 Motion Detection Settings**

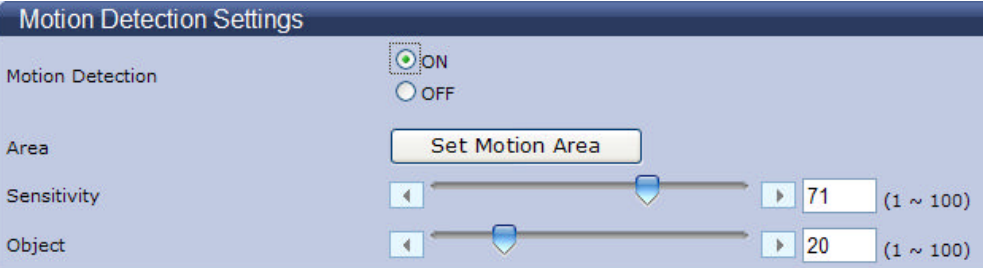

• Motion Detection : Users can choose to use this function or not by selecting "ON" or "OFF"

Area: Set the area you want to trigger motion detection when there is something moving in your selected area.

• Sensitivity: Users can choose different levels of sensitivity which are  $1 - 100$ .

• Object: Users can choose different levels of Object which are 1~100.

#### **Alarm Output**

- Alarm Mode: Set the Alarm Mode as Event. By alarm input or motion detect, alarm output works.
- Output Hold Time: Users can choose the hold time of alarm which can be 0s, 5s, 10s, 15s and 30s.

#### **Figure 4-18 Alarm Output**

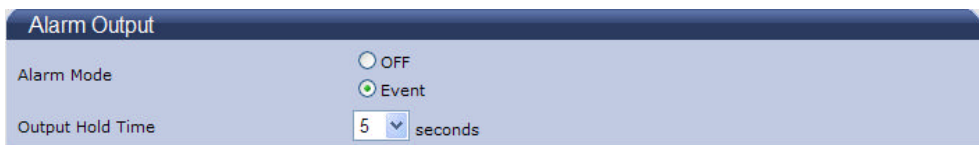

#### **Figure 4-19 Output Hold Time**

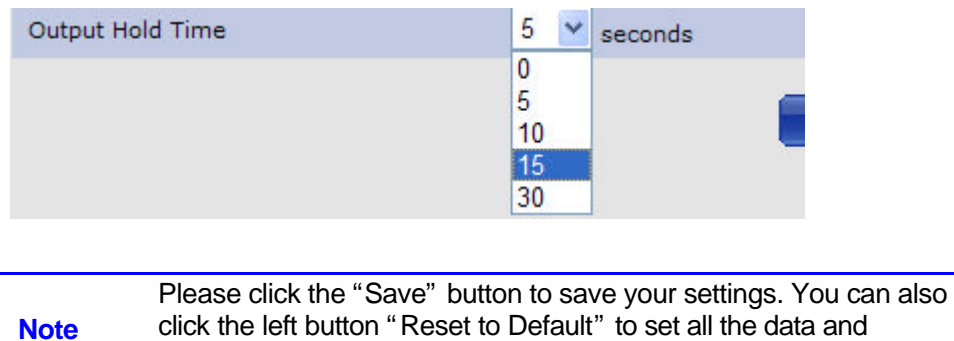

## **SD Recording**

Confined SD recording priority: alarm > motion > network loss.

options as defaults.

This function is designed for storing video on the SD card. Insert SD memory card before power on. One stream of camera must be selected MPEG4 or H.264. Otherwise, SD recording function will be set "OFF" automatically.

#### **Figure 4-20 SD Recording**

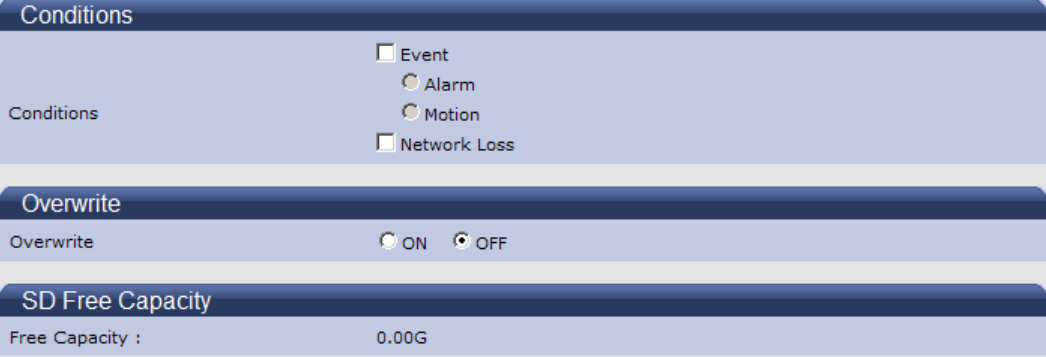

Users can choose recording conditions between Event and Network Loss. When users select "Event", 2 more selections will be effective.

#### **SD Free Capacity**

It shows the free capacity of the SD card.

- $\bullet$  H.264 is the preferred source for recording.
- If both Encoder No.1 and Encoder No.2 are H.264, the stream will choose the Encoder No.2 as recording source.
- SD recording can be enabled only when user choose the following 5 combinations.

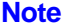

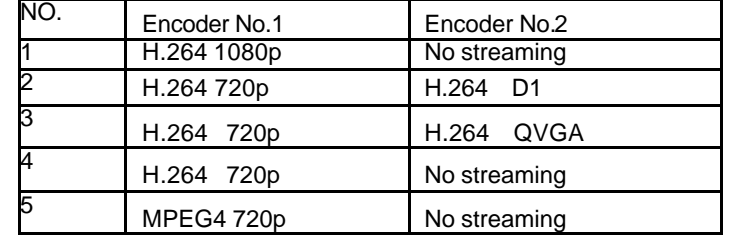

Notes of SD memory card:

FAT32 format is available.

After stopping record, eject SD memory card.

Keep power during SD recording.

 Cheap SD memory cards are not reliable. Expensive SD memory cards are recommended for data safety.

### **E-mail Notification**

You can receive alarm and motion information by setting your E-mail account.

#### **Conditions**

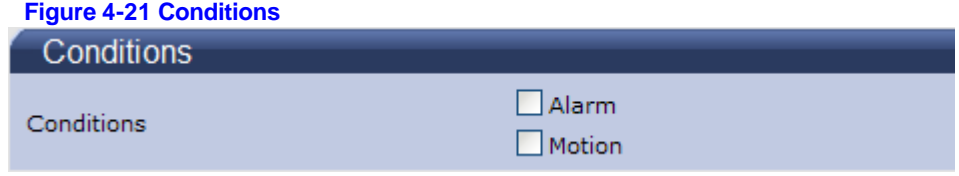

You can choose the form of the E-mail Notification of Alarm and Motion, but if choosing "Motion", should set Motion Detection as "on" in Alarm settings. And if choosing "Alarm", should set Alarm Input as "Alarm Input" in Alarm settings. See the picture below.

#### **Figure 4-22 Motion detection Settings**

#### **Camera - Alarm Settings**

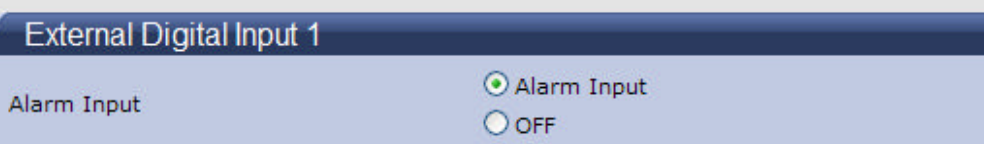

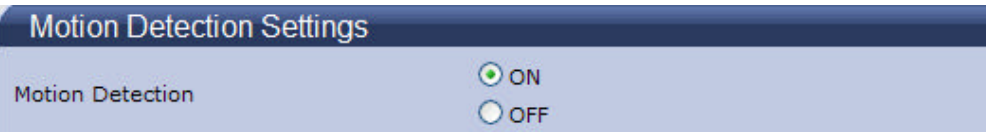

#### **Email Server Settings**

#### **Authentication Settings**

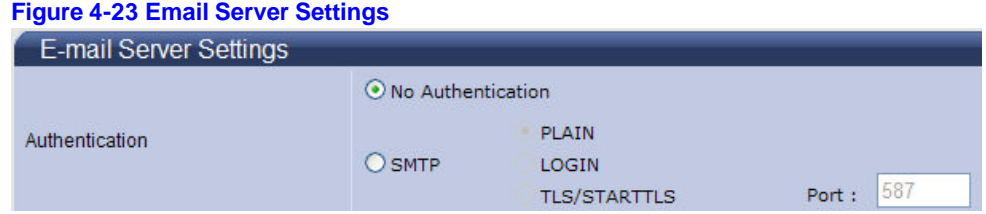

Select an authentication type.

1. No Authentication: no restrict rule

2. SMTP: Simple Mail Transfer Protocol (SMTP) is an Internet standard for electronic mail (E-mail) transmission across Internet Protocol (IP) networks.

3. PLAIN: PLAIN is the name of a registered SASL authentication mechanism, which serves as a parameter to the AUTH command. The PLAIN authentication mechanism is described in RFC 2595. PLAIN is the least secure of all the SASL authentication mechanisms, since the password is sent unencrypted across the network.

4. LOGIN: The LOGIN mechanism is supported by Microsoft's Outlook Express, as well as by some other clients.

5. TLS/START TLS: when select this item you can change the data beside it

#### **Figure 4-24 Choosing TLS/START TLS**

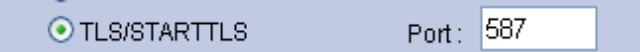

E-mail Server (SMTP): Enter your outgoing mail server (SMTP).

E-mail User ID: Input your E-mail account ID number.

Password: Input your E-mail account password.

Password (Confirm): Confirm your E-mail password.

Administrator E-mail Address: Input the E-mail address which you want the email to be sent to.

Press "save & test E-mail" button to save your setting and to test your E-mail setting.

#### **Figure 4-25 Email Information**

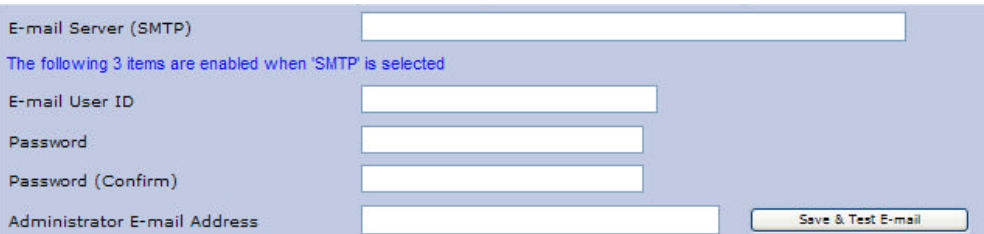

#### **Mail to**

This function is designed to send multiple users when the alarm in or motion detection function is set.

#### **Figure 4-26 Mail to**

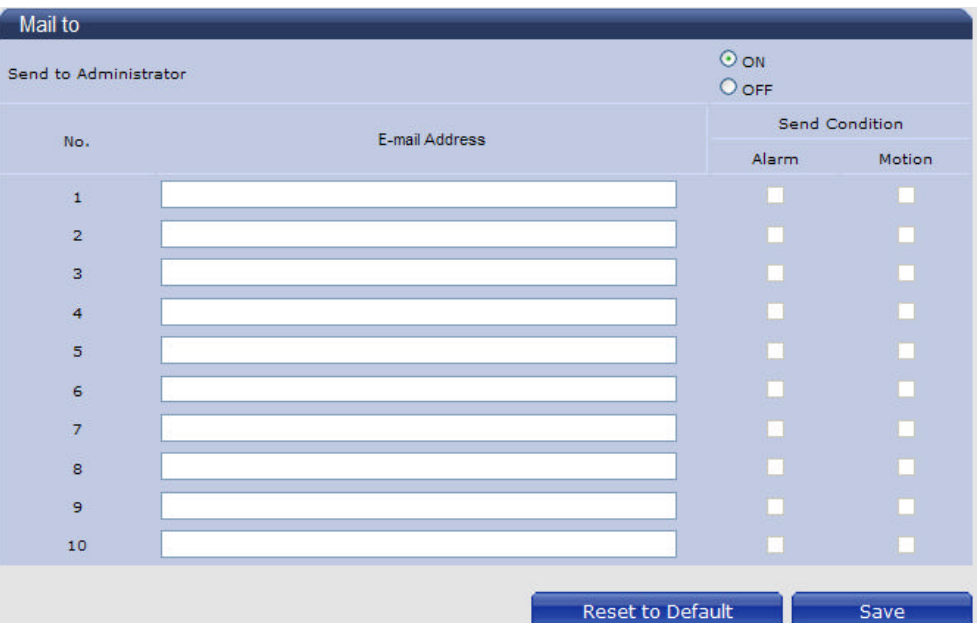

If "Send to Administrator" is set to "ON" when a motion happens, the E-mail server will always send a mail to the administrator. And E-mails can also be sent to multiple users when a motion occurs.

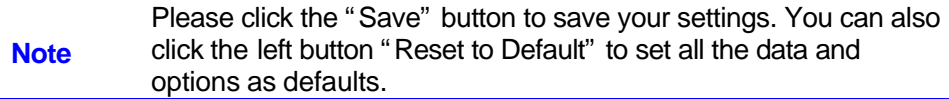

## **Audio**

You can set up your audio setting by enabling audio input and output. **Figure 4-27 Audio Settings**

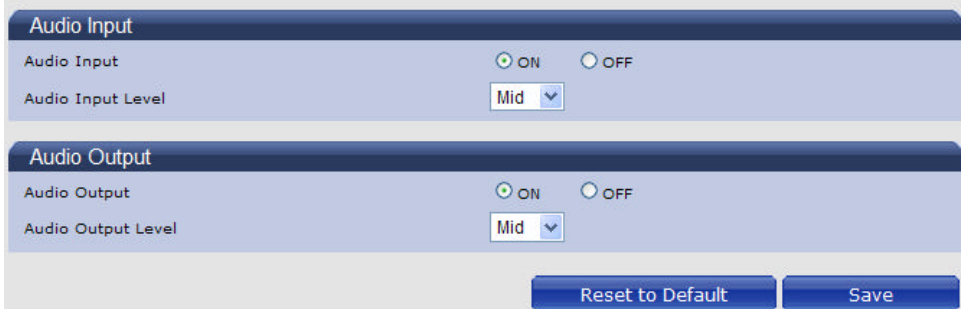

#### **Audio Input**

- Audio Input: Set to "ON" when receiving audio from a microphone connected to the camera.
- Audio Input Level: Select among High, Mid and Low.

**Figure 4-28 Audio Input**

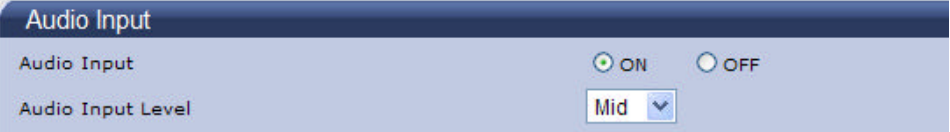

#### **Audio Output**

- Audio Output: Set to "ON" when delivering audio to a speaker connected to the camera,
- Audio Output Level: Select among High, Mid and Low

#### **Figure 4-29 Audio Output**

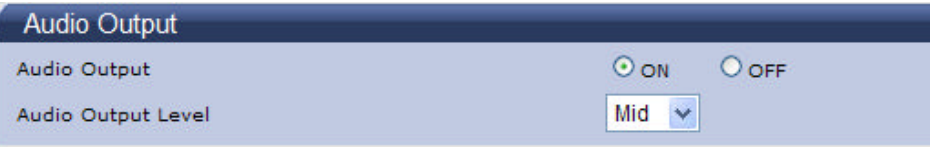

Note: Audio Input/Output can have some noise and delay.

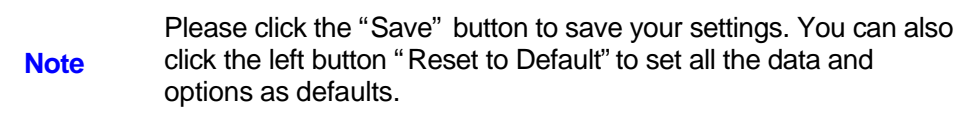

## **Network Settings**

### **Basic**

#### **Basic**

#### **Figure 4-30 Network basic**

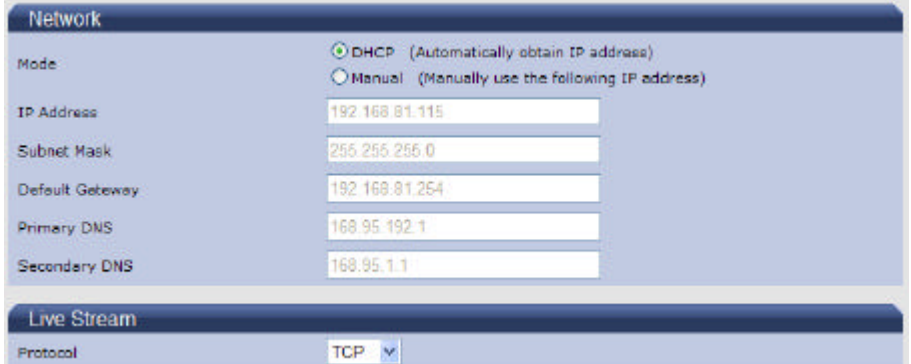

#### **Network**

IP Address: Input your IP address here when you select "Manual".

• Subnet Mask: Please use default number: 255.255.255.0. If the subnet mask is not properly configured, the camera may not be able to communicate with other devices on the network.

Default Gateway: leave it blank as default setting. It is unnecessary to enter Default Gateway if it is not used. Ask your Network Administrator for Default Gateway information.

- Primary DNS: (same as above)
- Secondary DNS: (same as above)

#### **Live Stream**

- Protocol: This is used by Live View.
	- Users can select TCP or Http protocol.

#### **Port**

Port: This is Http port number of WEB server in the camera. When Http is selected for Live Stream Protocol, Live View also uses the port number. We recommend using the default port; if you need to change the default port, please contact your system administrator. Options: 1025 to 65535 (80 is the default). After changing the port number, enter URI with the port number to IE. ( Example: 192.168.0.2:8080 )

Http: This is Http port number. We recommend using the default Http if you need to change the default Http, please contact your system administrator. Options: 1025 to 65535 (443 is the default).

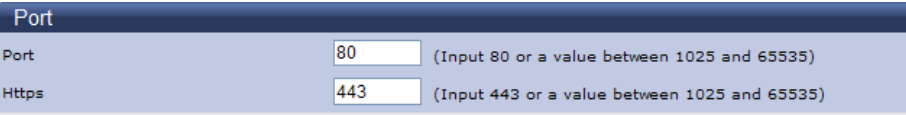

#### **FTP Server**

In this page, you can activate a FTP Server to visit SD card for SD recording result.

Click "ON" to activate the FTP function. Then you should follow the following procedures to set up related settings. Or "OFF" to disable the FTP function and you can skip the following procedures.

- Enter a login ID if you activate the FTP function.
- ü Enter a password associated with a login ID.
- Re-enter the password to confirm it.

Determine the number of maximum connections by selecting a number from the drop-down list in the Max Simultaneous Connections field. Note: This parameter is the max of FTP Client connections, not the max of IE Window's connections.

Enter ftp://<Login ID>:<Password>@<ip-address> in Windows Explorer, then you will find the SD recording result.

The original setting is ftp://admin:jvc@192.168.0.2 When you're visiting the SD recording files, date and time of record refers to the folder's and file's name.

#### **Figure 4-31 FTP Sever Settings**

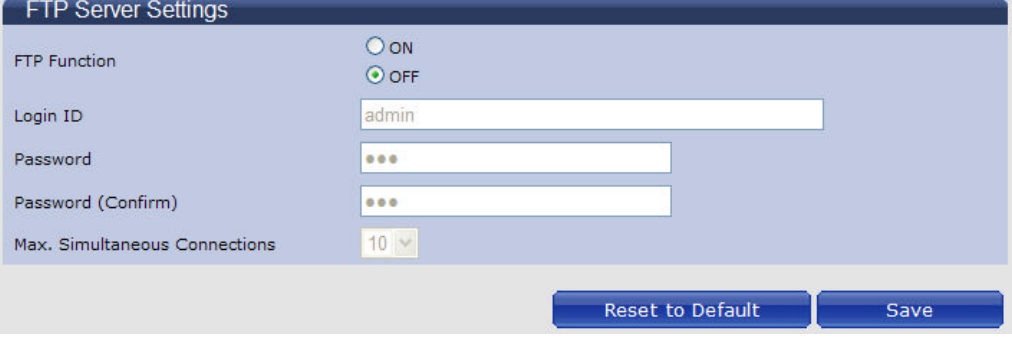

**Note** Please click the "Save" button to save your settings. You can also click the left button "Reset to Default" to set all the data and options as defaults.

## **RTSP**

### **Authentication**

You should enter the Login ID, Password and Password (confirm) if select "ON".

**Figure 4-32 Authentication**

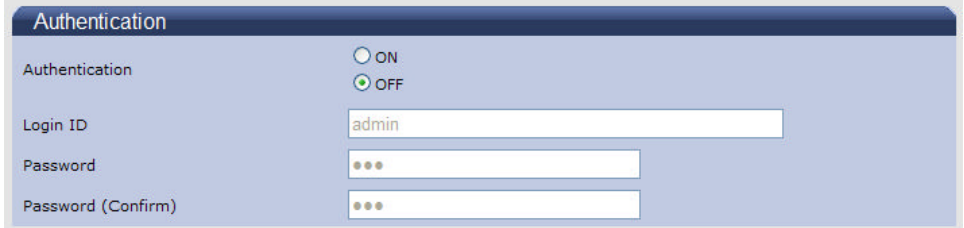

## **Multicast Address**

You could choose the value from 224.0.0.23 to 239.255.255.254.

**Figure 4-33 Multicast Address**

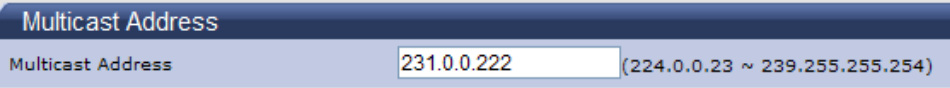

#### Encoder No.1 & Encoder No.2

#### **Figure 4-34 Encoder No.1 & Encoder No.2**

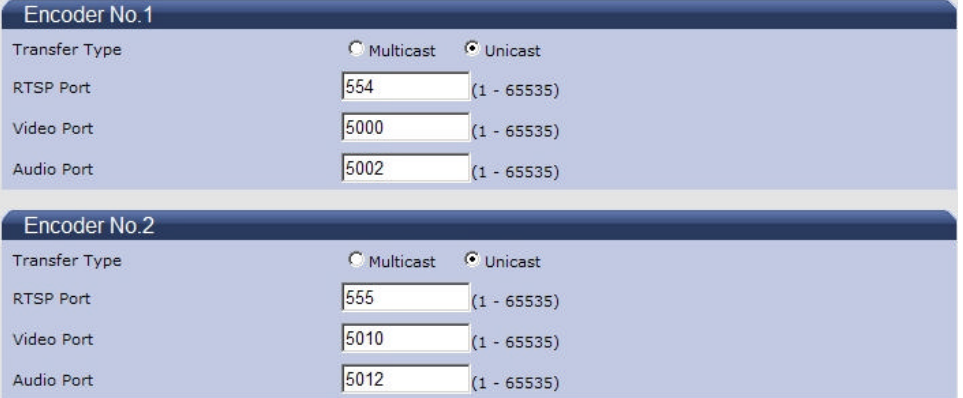

Please choose desired options and value and remember to click "save" button to save all your settings.

Note: RTSP URIs for Encoder No.1 & Encoder No.2 are:

rtsp://(ip address):(port1)/livestream

rtsp://(ip address):(port2)/livestream

### **Https**

#### **Figure 4-35 Certificate File Upload**

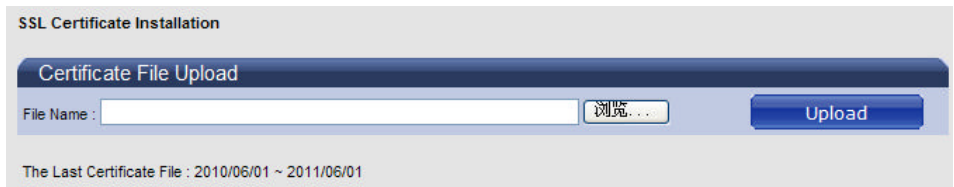

Users can upload certificate here: Click "Browse", it will pop out a window then you can choose the file that you want to upload.

## **Admin Function**

### **Administrator**

Press the item-Administrator Function on setting menu. You can setup system password.

The default setting for system Admin ID and password is:

User ID: **admin**

Password: **jvc**

Language: English

You can enter your own Admin ID and password at this field.

#### **Figure 4-36 Administrator**

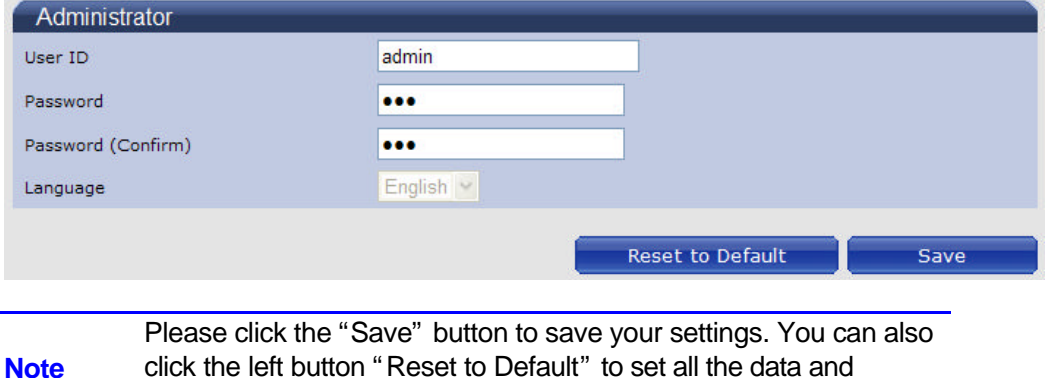

click the left button "Reset to Default" to set all the data and options as defaults.

## **User List**

Besides administrator, guests can access the camera under authorization from system administrator by ID and password controller. However, User1~5 are allowed to review the live picture only. Without authorization, any operation will be forbidden.

- ü The default guest's login name and password are "**user**" and "**jvc**".
- Enter a guest's User ID in the User ID field.
- Enter a password associated with a guest's User ID
- ü Re-enter the password again to confirm it.

#### **Figure 4-37 User Setting 1**

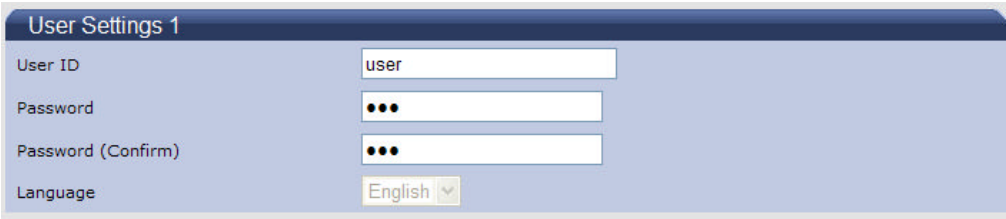

Finally, click Save to save the settings.

#### **Figure 4-38 Reset**

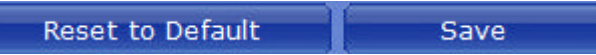

#### **Date/Time**

#### **Set Display and Synchronization Mode**

**Figure 4-39 Date and Time**

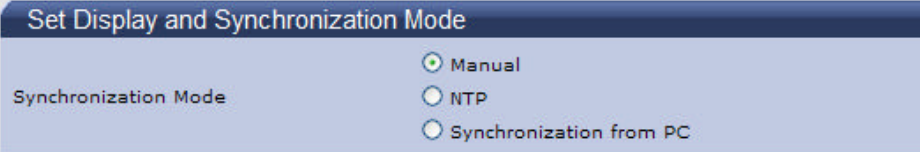

The user can choose Synchronization Mode here from three different types.

#### **Set Date and Time Manually**

Set up the camera's date and time in the Set Date and Time Manually field. **Figure 4-40 Set Date and Time Manually** 

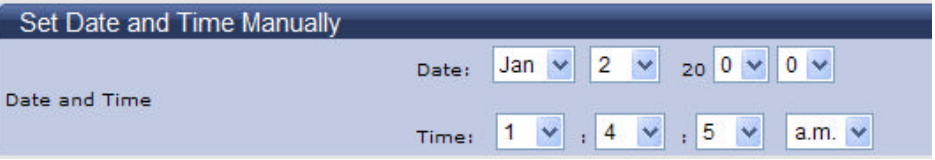

#### **Set Date and Time by NTP Server**

1. Time Zone: Select the time zone where your camera is located.

2. NTP Server: Select NTP in the Synchronization Mode. If "NTP" is selected, the date and time will be synchronized by the NTP server. Note: Please make sure disable SD recording function before you enable NTP synchronization mode.

- 3. Time Adjustment Period :Users can choose time adjustment intervals
- 4. Finally click "Save &Test"

#### **Figure 4-41 Set Date and Time By NTP Server**

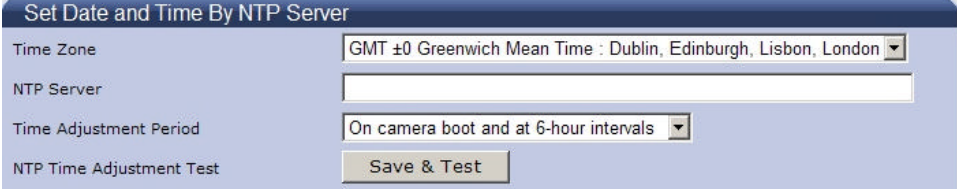

## **Daylight**

**Figure 4-42 Daylight**

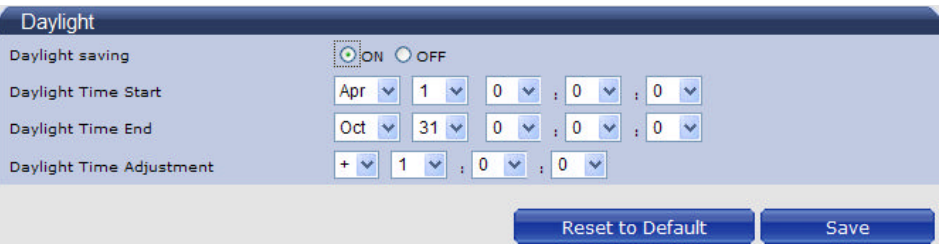

#### Daylight Saving

Select "ON" to activate the daylight-saving function if you are in a daylight saving time zone (effective for NTP mode only), and then choose the starting time ,ending time and time adjustment.

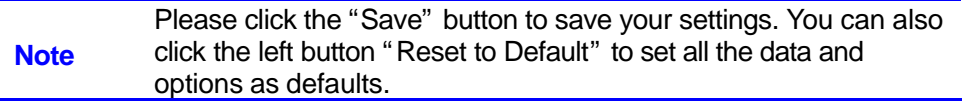

### **Update**

You can update system firmware if the update file is available. It is the customer's responsibility to update firmware. All camera motions will shut down during firmware update. Close any other screens before starting a firmware update. Never disconnect power and LAN cable during the firmware update process. Rebooting the camera after firmware update may take approx. 15 minutes. After you finish FW update, please reboot your computer first time. Be careful, power can't be shut down when you' re updating firmware. Otherwise, it will cause FW update failure and you have to call back to maintenance.

#### **Figure 4-43 Firmware Update**

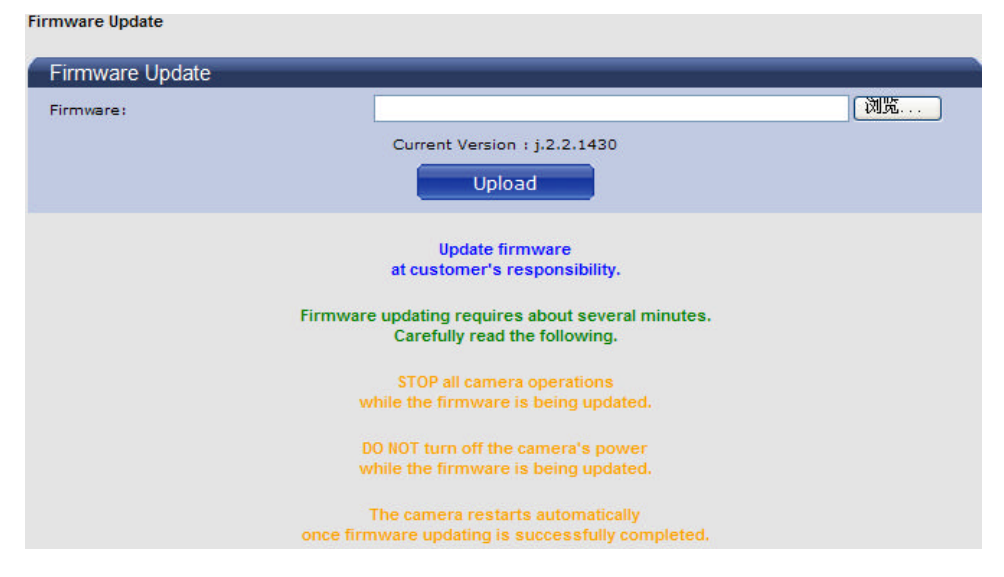

## **Configuration**

#### **Video Type**

Users can select "NTSC" or "PAL" according requirement.

Flicker by fluorescent light can be reduced by selecting PAL mode if the public power is 50Hz, or NTSC mode if the power is 60Hz.

#### **Figure 4-44 Video Type**

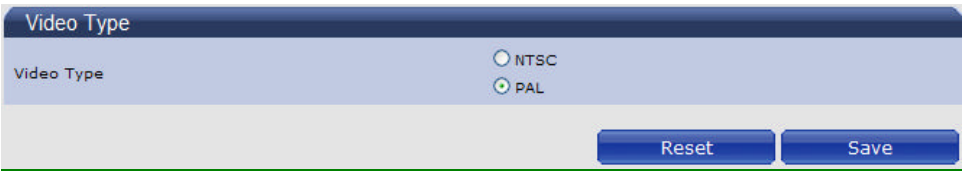

Note: Analog video output is not available.

#### **Import Configuration Settings**

This function is designed to upload configuration setting from the client computer to network cameras.

#### **Figure 4-45 Import Configuration Settings**

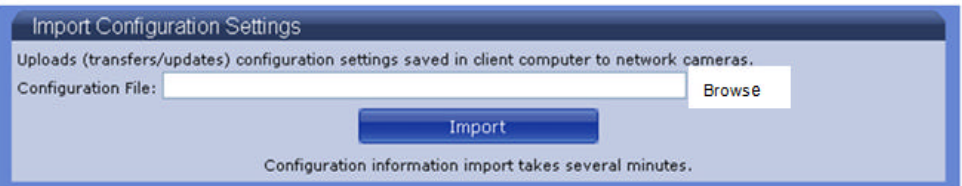

#### **Export Configuration Settings**

This function is designed to export configuration settings to the client computer. **Figure 4-46 Export Configuration Settings** 

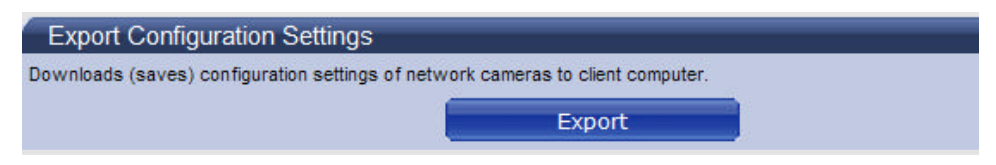

#### **Set to Factory Default**

This function is designed to reset all configuration settings into factory default. **Figure 4-47 Set to Factory Default** 

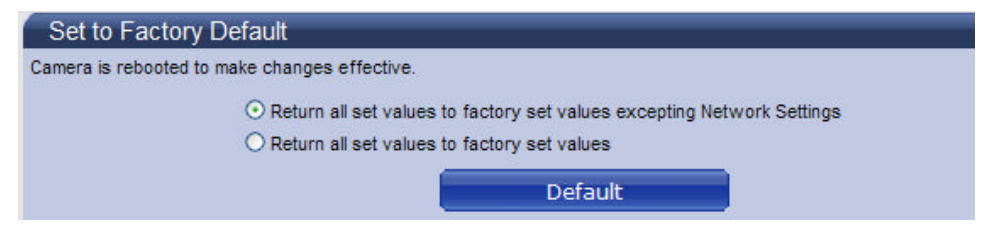

## **Network Camera Reboot**

This function is designed to reboot the camera.

#### **Figure 4-48 Network Camera Reboot**

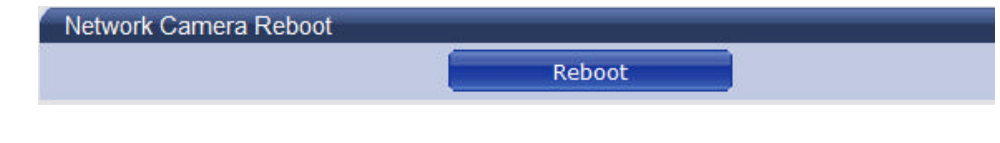

## **Event Log**

Click the buttons to display the desired logbooks or to delete all logs.

#### **Figure 4-49 Log Browse**

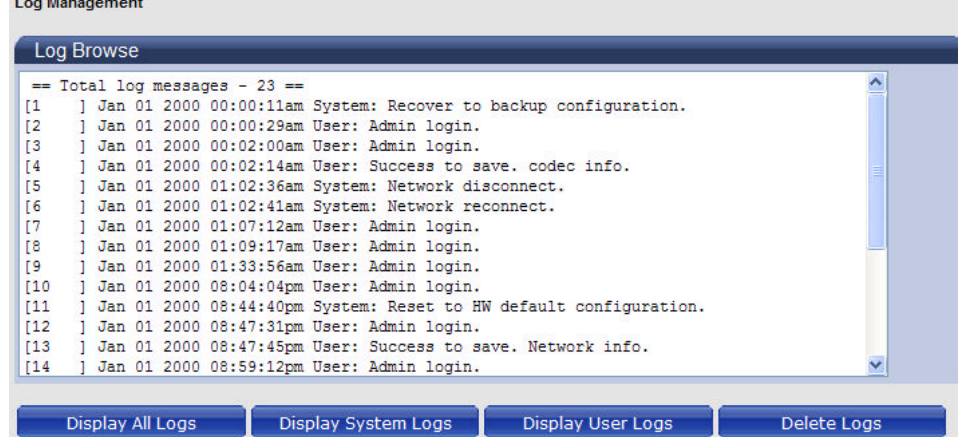

## **Information**

FW version and MAC address will be shown. **Figure 4-50 FW version and MAC address**

**FW Version: j.2.2.1430** 

Mac Address: 54:4F:50:43:4F:0D

## **Miscellaneous**

Click the button. This camera contains free open source code. **Figure 4-51 Miscellaneous**

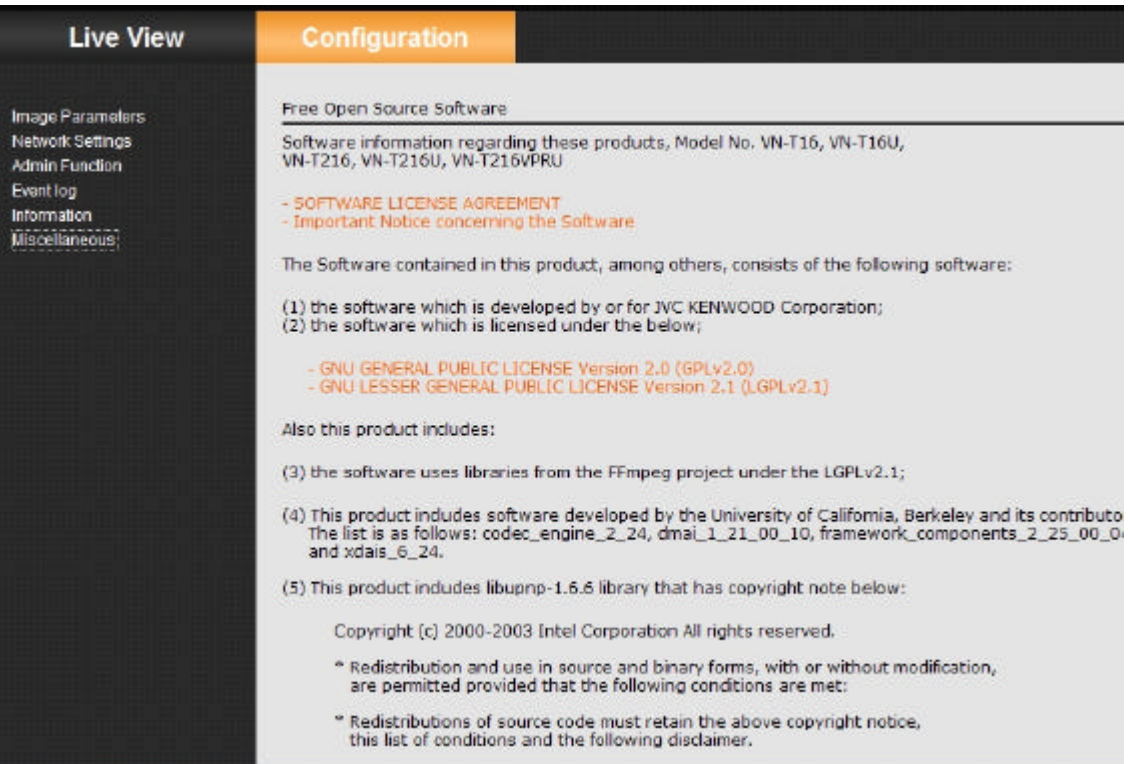

## **5 Specifications**

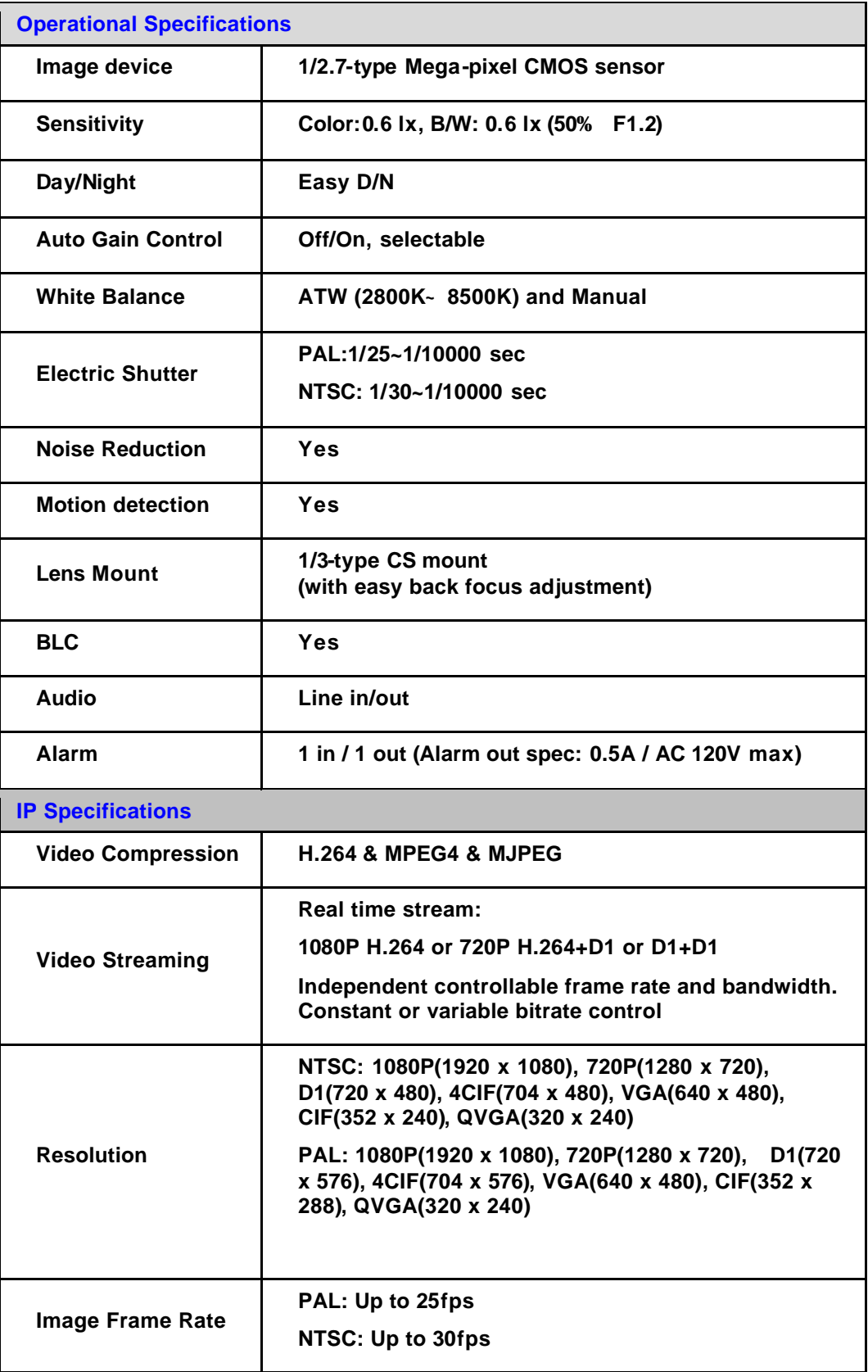

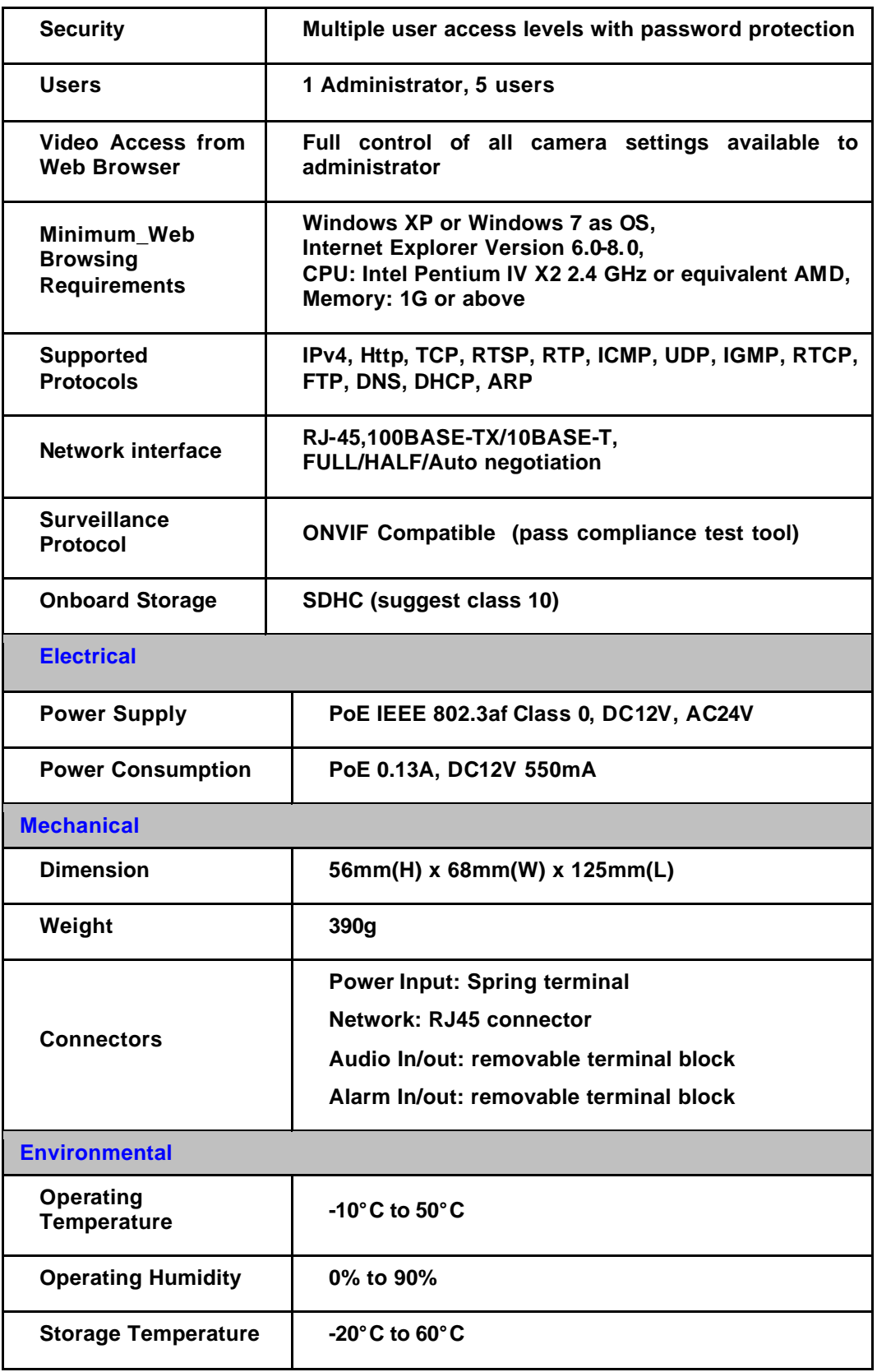

© 2012 JVC KENWOOD Corporation

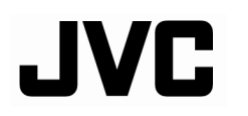

Free Manuals Download Website [http://myh66.com](http://myh66.com/) [http://usermanuals.us](http://usermanuals.us/) [http://www.somanuals.com](http://www.somanuals.com/) [http://www.4manuals.cc](http://www.4manuals.cc/) [http://www.manual-lib.com](http://www.manual-lib.com/) [http://www.404manual.com](http://www.404manual.com/) [http://www.luxmanual.com](http://www.luxmanual.com/) [http://aubethermostatmanual.com](http://aubethermostatmanual.com/) Golf course search by state [http://golfingnear.com](http://www.golfingnear.com/)

Email search by domain

[http://emailbydomain.com](http://emailbydomain.com/) Auto manuals search

[http://auto.somanuals.com](http://auto.somanuals.com/) TV manuals search

[http://tv.somanuals.com](http://tv.somanuals.com/)